# **50LTEK**®

# SL-75KAV/75KAV-X

**USER MANUAL V 1.2** 

# **USER NOTICE**

tive companies.

Product Model : SL-75KAV/75KAV-X

Manual Revision : V1.2 Release Date : May 2001

his Users' Guide & Technical Reference is to help system manufacturers and end-users set up and install the mainboard.

Every effort has been made to ensure that the information in this manual is accurate. Soltek Computer Inc. is not responsible for printing or clerical errors. Information in this document is subject to change without notice and does not represent a commitment on the part of Soltek Computer Inc.

No part of this manual may be reproduced, transmitted, translated into any language in any form or by any means, electronic or mechanical, including photocopying and recording, for any purpose without the express written permission of Soltek Computer Inc. Companies and products mentioned in this manual are for identification purpose only. Product names appearing in this manual may or may not be registered trademarks or copyrights of their respec-

Soltek computer inc. Provides this manual "As is " without warranty of any kind, either express or implied, including but not limited to the implied warranties or conditions of merchantability or fitness for a particular purpose. In no event shall Soltek computer inc. be liable for any loss or profits, loss of business, loss of use or data, interruption of business, or for indirect, special, incidental, or consequential damages of any kind, even if Soltek computer inc. has been advised of the possibility of such damages arising from any defect or error in this manual or product.

Copyright © 2001 Soltek Computer Inc. All Rights Reserved.

<sup>•</sup> AMD Athlon Thunderbird™, and Duron™ processors are trademarks of AMD Corporation.

<sup>•</sup> VIA, KT-133A, VT8363A and VT82C686B are trademarks of VIA Corporation.

# SOLTEK AROUND THE WORLD

# **SOLTEK COMPUTER INC.**

Address : 7F, No. 306-3, Ta-Tung Rd, Sec.1, Hsi-Chih, Taipei-

Hsien, Taiwan, R.O.C.

Telephone : 886-2-2642-9060
Fax : 886-2-2642-9065
E-mail : sales@soltek.com.tw

Web site : http://www.soltek.com.tw

# **SOUL TECHNOLOGY EUROPE B.V.**

Address : Hongkongstraat 55, 3047 BR, Rotterdam, The

Netherlands

Telephone : 31-10-2457492 Fax : 31-10-2457493

E-mail : sales@soultech-europe.com
Web site : http://www.soultech-europe.com

# CONTENT

| Chapter 1     | Introduction                               | 9  |
|---------------|--------------------------------------------|----|
| 1-1 MAINBOA   | RD SPECIFICATION                           | 10 |
| 1-1-1 PROCE   | SSOR                                       | 10 |
| 1-1-2 CHIPSE  | T                                          | 10 |
| 1-1-3 ADVANO  | CED HIGH PERFORMANCE DRAM CONTROLLER       | 10 |
| 1-1-4 FULL FE | EATURED ACCELERATED GRAPHICS PORTS         | 10 |
| (AGP) CO      | NTROLLER                                   | 10 |
| 1-1-5 MULTI-I | O FUNCTION                                 | 10 |
|               | SION SLOTS                                 |    |
| 1-1-7 AWARD   | BIOS V6.0, SUPPORTING                      | 11 |
|               | CONTROLLER                                 |    |
|               | R MANAGEMENT                               |    |
|               | FACTOR                                     |    |
|               | NARE MONITORING                            |    |
|               | ₹\$                                        |    |
|               | RD LAYOUT                                  |    |
|               | DARD LAYOUT 75KAV                          |    |
|               | DARD LAYOUT 75KAV-X                        |    |
| 1-3 CHIPSET   | DIAGRAM                                    | 15 |
| Chapter 2     | Hardware Setup                             | 17 |
| 2-1 CPU INST  | ALLATION                                   | 18 |
| 2-2 MEMORY    | INSTALLATION                               | 19 |
| 2-3 ACCELERA  | ATED GRAPHICS PORT(AGP) PRO INSTALLATION . | 21 |
| 2-4 HDD/FDD   | INSTALLATION                               | 22 |
| 2-5 SWITCH S  | ETTING FOR CPU FREQUENCY AND VOLTAGE       | 24 |
| 2-5-1 INFORM  | MATION ON AMD SOCKET 462 PROCESSOR         | 24 |
|               | TERNAL FREQUENCY SETTING (BY SW1)          |    |
| 2-5-3 BUS RA  | TIO SELECT (BY SW2 DIP1-4/JP17)            | 26 |
| 2-6 JUMPER S  | SETTING FOR DEVICES ON BOARD:              | 27 |

| 2-6-1 JUMPER JBAT1 FOR CLEARING CMOS DATA:          | 27   |
|-----------------------------------------------------|------|
| 2-6-2 JP1/JP2 USB PORT SELECT                       | 28   |
| 2-6-3 JP3 FOR FACTORY TEST ONLY                     | 28   |
| 2-6-4 JP7 POWER LOST RESUME                         | 29   |
| 2-6-5 JP9 USB WAKE UP                               |      |
| 2-6-6 JP10/JP11 MEMORY MODULE VOLTAGE SELECT        | 30   |
| 2-7 CONNECTORS CONFIGURATIONS                       | 31   |
| 2-7-1 ONBOARD FAN CONNECTOR (FAN1/FAN2/FAN3)        | 31   |
| 2-7-2 WAKE ON LAN FUNCTION (WOL1)                   | 32   |
| 2-7-3 CD-ROM AUDIO CONNECTOR (CD-IN1/CD-IN2)        | 32   |
| 2-7-4 THERMAL SENSOR CONNECTOR (RT2)                | 33   |
| 2-7-5 HEADER J3&J4                                  |      |
| 2-7-6 CHASSIS PANEL CONNECTOR                       |      |
| 2-7-7 ATX POWER SUPPLY CONNECTOR                    |      |
| 2-7-8 PS/2 MOUSE AND PS/2 KEYBOARD                  | 38   |
| 2-7-9 SERIAL PORT CONNECTOR                         |      |
| 2-7-10 SECOND USB HEADER (USB2)                     |      |
| 2-7-11 IRQS DESCRIPTION FOR VARIOUS DEVICES         |      |
| 2-8 VOICE DIAGNOSTIC FUNCTIONONLY FOR 75KAV-X       |      |
| 2-8-1 VOICE DIAGNOSTIC FUNCTION SELECT (BY JP4/JP5) |      |
| 2-8-2 VD-TECH CONTROLLER CHIP (BY JP8)              | 43   |
| Chapter 3 Software Setup                            | . 45 |
| ABOUT SUPPORT CD                                    | 45   |
| 3-1 VIA CHIPSET DRIVER INSTALLATION (4-IN-1 DRIVER) | 46   |
| 3-2 AC97 AUDIO CODEC DRIVER INSTALLATION            |      |
| 3-3 HARDWARE MONITOR INSTALLATION                   |      |
|                                                     |      |
| Chapter 4 BIOS Setup                                | . 55 |
| THE BIOS                                            | 55   |
| 4-1 WHAT IS BIOS SETUP                              | 56   |
| 4-2 HOW TO RUN BIOS SETUP                           |      |
| 4-3 WHAT IS CMOS                                    |      |
| 4-4 WHAT IS POST                                    |      |
| 4-4 WHAT IS POST                                    | วท   |

# 75KAV/75KAV-X

| 4-5 BIOS UPGRA  | ADE                            | 56  |
|-----------------|--------------------------------|-----|
| 4-5-1 BEFORE U  | JPGRADING BIOS                 | 57  |
|                 | PROCESS                        |     |
| 4-6 BIOS SETUF  | OXCMOS SETUP UTILITY           | 61  |
| 4-6-1 STANDAR   | D CMOS SETUP                   | 62  |
|                 | D BIOS FEATURES                |     |
| 4-6-3 ADVANCE   | D CHIPSET FEATURES             | 70  |
| 4-6-4 INTEGRAT  | ED PERIPHERALS                 | 75  |
| 4-6-5 POWER M   | ANAGEMENT SETUP                | 79  |
| 4-6-6 PNP / PCI | CONFIGURATION                  | 86  |
|                 | C ANTI-BURN SHIELD             |     |
|                 | CY/VOLTAGE CONTROL             |     |
| 4-6-9 LOAD OP1  | TIMIZED DEFAULTS               | 94  |
| 4-6-10 SET SUP  | ERVISOR / USER PASSWORD        | 96  |
| 4-6-11 SAVE & E | XIT SETUP                      | 97  |
| 4-6-12 EXIT WIT | HOUT SAVING                    | 97  |
|                 |                                | 00  |
| Appendices      |                                | 98  |
| APPENDICES-1    | TECHNICAL TERMS INTRODUCTION . | 99  |
| APPENDICES-2    | IDENTIFYING BIOS VERSION AND   | 100 |
|                 | BIOS PART NUMBER               | 100 |
| APPENDICES-3    | IDENTIFYING MAINBOARD \ MODEL  | 102 |
|                 | NUMBER                         | 102 |

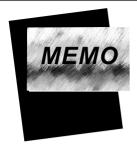

# **ITEMLIST CHECKUP**

- ☑ User's Manual
- □ Bundled Bonus Pack CD
- □ Bundled Bonus Pack Manual
- X ATA66/100 IDE Cable
- RS232 Cable

   RS232 Cable

|         | 1 |
|---------|---|
| CHAPTER | 1 |

# **INTRODUCTION**

This chapter briefly introduces the characteristics of this mainboard. It
includes the information regarding the chipset, CPU types, built-in
functions and layout. Users will have more ideas about mainboards after
reading this chapter.

# THIS CHAPTER CONTAINS THE FOLLOWING TOPICS:

- 1-1 MAINBOARD SPECIFICATION
- 1-2 MAINBOARD LAYOUT
- 1-3 CHIPSET DIAGRAM

#### 1-1 MAINBOARD SPECIFICATION

#### 1-1-1 PROCESSOR

- Supporting AMD Athlon Thunderbird processors up to 1.5GHz.
- Supporting AMD Athlon Duron processors up to 1.2GHz.
- Supporting processor VID (voltage ID) and FID (frequency ID) auto detection.
- Supporting AMD Athlon processor with 200 and 266MHz Front Side bus.

#### **1-1-2 CHIPSET**

- North Bridge VIA VT8363A (KT-133A) system controller High Performance Athlon CPU Interface.
- South Bridge VIA VT82C686B.

# 1-1-3 ADVANCED HIGH PERFORMANCE DRAM CONTROLLER

- Supporting PC133 and PC100 SDRAM and Virtual Channel Memory (VCM) SDRAM up to 3 DIMMs.
- 64-bit data width and 3.3V DRAM interface.
- Supporting up to 1.5 GB memory space.
- Supporting Different DRAM types used in mixed combinations.
- PCI-2.2 compliant, 32 bit 3.3V PCI interface with 5V tolerant inputs.

# 1-1-4 FULL FEATURED ACCELERATED GRAPHICS PORTS (AGP) CONTROLLER

- Synchronous and pseudo-synchronous with the host CPU bus with optimal skew control PCI AGP Mode 33MHz/66MHz/100MHz DDR 3x synchronous.
- Supporting 66MHz 1x, 2x and 4x modes for AD and SBA signaling.
- AGP v2.0 compliant.

#### 1-1-5 MULTI-I/O FUNCTION

- Two UARTs for complete Serial Ports.
- One dedicated IR connector supporting:
  - --A third serial port dedicated to IR function either through the two complete serial ports or the third delicated port Infrared-IrDA (HPSIR) and ASK( Amplitude Shift Keyed) IR.
- Multi-mode parallel connector supporting:

- --Standard mode, ECP and EPP.
- · Floppy Disk connector supporting:
  - -- Two FDDs with drive swap function.
- Universal Serial Bus connector supporting:
  - -- USB v1.1 and Intel Universal HCI v1.1 compatible.
  - --2 built-in USB connectors, in addition to one internal USB header which requires a USB cable to support 2 more optional USB ports.
- PS/2 keyboard connector.
- PS/2 Mouse connector.

#### 1-1-6 EXPANSION SLOTS

- Five PCI bus Master slots
- · One ISA slot.
- One AGP Pro 4x mode slot.
- · Three DIMM slots.

# 1-1-7 AWARD BIOS V6.0, SUPPORTING

- Plug & Play V1.0.
- Flash Memory for easy upgrade.
- · Year 2000 compliant.
- BIOS writing protection.
- SMARTDOC ANTI-BURN SHIELD.
- RedStorm Overclocking Tech.

#### 1-1-8 SOUND CONTROLLER

 SoundBlaster Pro Hardware and Direct Sound Ready AC97 Digital Audio Controller with Codec onboard

#### 1-1-9 POWER MANAGEMENT

- ACPI 1.0 compliant (Advanced Configuration and Power Interface).
- APM V1.2 compliant (Advanced power management).
- Supporting ACPI suspend STR mode (Suspend To RAM) and POS mode (Power On Suspend).
- Supporting Wake On LAN (WOL) & Wake On Modem.
- Supporting real time clock (RTC) with date alarm, month alarm, and century field.

· Supporting USB boot-up Function.

#### 1-1-10 FORM FACTOR

- ATX form factor, 4 layer PCB.
- · Mainboard size: 22.0cm x 30.5cm.

#### 1-1-11 HARDWARE MONITORING

- Programmable control, status, to provide monitoring and alarm for flexible desktop management of hardware temperature. (software included in support CD)
- 5 positive voltage statuses monitoring.
- 2 temperature statuses monitoring.
- 2 fan speeds statuses monitoring.

# 1-1-12 OTHERS

· Clock generator supporting 1 MHz linear clock setting.

#### 1-2 MAINBOARD LAYOUT

#### 1-2-1 MAINBOARD LAYOUT --- 75KAV

• Default Setting: 100MHz CPU External clock.

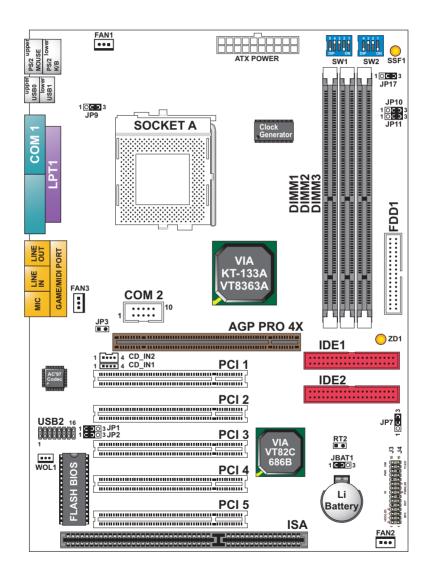

#### 1-2-2 MAINBOARD LAYOUT --- 75KAV-X

• Default Setting: 100MHz CPU External clock.

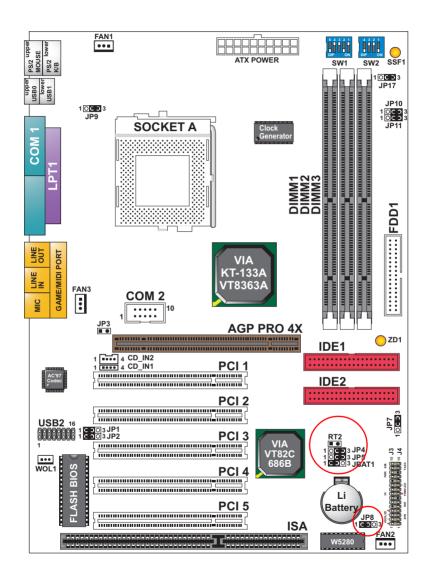

#### 1-3 CHIPSET DIAGRAM

 The KT-133A / VT82C686B chipset is a high performance, cost-effective and energy efficient system controller for the implementation of AGP / PCI / ISA desktop personal computer system based on 64-bit Socket-A (AMD Athlon) processors.

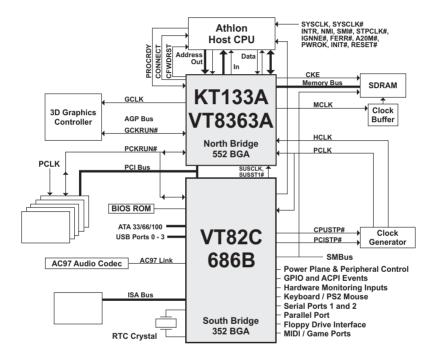

Diagram of KT133A System Block Using the VT82C686B South Bridge

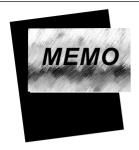

# CHAPTER 2\_

# HARDWARE SETUP

#### ATTENTION !!!

- Please refer to your processor installation or other documentation attached with your CPU for more detailed installing instruction.
- Installing a heat sink and cooling fan is necessary for proper heat dissipation from your CPU. Incorrect installation may result in overheating and damage of your CPU.
- Before changing the setting of CPU Vcore from BIOS program, user SHOULD make sure of correct specification both of CPU CLOCK and RATIO. Incorrect setting may cause damage to your CPU.

#### THIS CHAPTER CONTAINS THE FOLLOWING TOPICS:

- 2-1 CPU INSTALLATION
- 2-2 MEMORY INSTALLATION
- 2-3 HDD/FDD INSTALLATION
- 2-4 AGP PRO INSTALLATION
- 2-5 FOR CPU FREQUENCY AND VOLTAGE
- 2-6 FOR DEVICE ON BOARD
- 2-7 CONNECTORS CONFIGURATION
- 2-8 VOICE DIAGNOSTIC FUNCTION

# 2-1 CPU INSTALLATION

#### **WARNING:**

- Make sure that +5V DCV and +3.3 DCV capabilities of your power supply are suitable for the processor.
- Any attempt to operate the AMD Athlon or Duron processor without a suitable cooling Fan will damage the processor and other components.

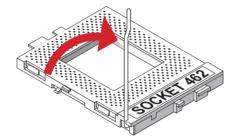

• Pull out the lever from the socket, and then raise the lever up to a 90-degree angle.

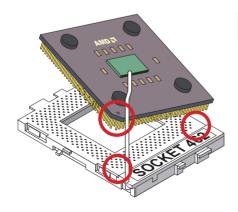

 Take notice of the red circles as shown below. While inserting the CPU into the socket, you can find out there is a definite pin orientation for CPU and socket.

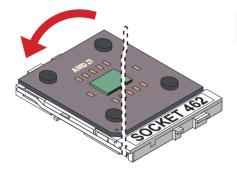

 Make sure that the CPU is placed into the socket tightly.
 Then lower down the lever to complete the CPU installation.

# 2-2 MEMORY INSTALLATION

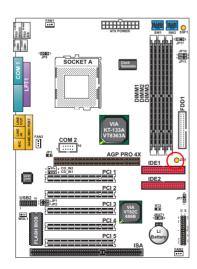

**NOTICE:** When LED "ZD1" is on, meaning that 3.3V is operating and flowing into DIMM slots, please do not add or remove memory modules.

#### WARNING!!!

- Make sure to unplug your power supply before adding or removing memory modules or other system components. Failure to do so may cause severe damage to both your mainboard and expansion cards.
- Be careful when inserting or removing DIMM. Forcing a DIMM in or out of a socket improperly may damage the memory module or the socket. Some DIMMs which contain EDO or FTP DRAM are incompliant with the mainboard. The M/B supports 3. 3V true SDRAM DIMMs only.

#### **Installing DIMM**

- Make sure you have the correct memory module type for your mainboard.
- Insert the module(s) as shown below, DIMMs have 168-pins and two notches that will be matched by the onboard DIMM socket. Memory modules are installed by inserting them straight into the slot until they "click" in the right place. They only fit in one direction, so do not force them in by a wrong direction.

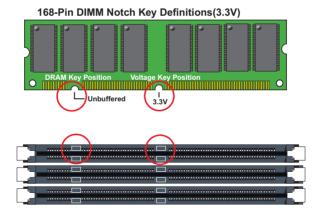

# **Removing DIMM**

 Press down the holding clips on both sides of a DIMM socket and the module will be released from it.

# 2-3 ACCELERATED GRAPHICS PORT(AGP) PRO INSTALLATION

• The AGP Pro connector is an extension of the existing AGP connector and it is compatible with existing AGP cards.

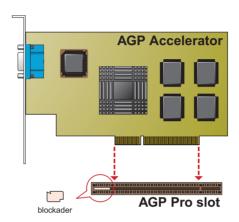

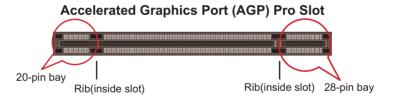

#### **CAUTION!!**

The AGP Pro slot comes with a warning label over the 20-pin bay. Do not remove this label and the safety tab underneath if you use an AGP card without a retention notch. Without the labels, AGP Cards may be placed into the wrong place. If that's the case, this action will damage your card, slot, and mainboard. Remove the label ONLY if you will be using an AGP Pro card.

# 2-4 HDD/FDD INSTALLATION

• To install HDD (Hard Disk Drive), you may connect the cable's blue connector to the mainboard's primary (IDE1) or secondary (IDE2) connector, and then connect the gray connector to your slave device and the black connector to your master device. If you install two hard disks, you must configure the second drive to Slave mode by setting its jumper accordingly. Please refer to your hard disk documentation for the jumper settings.

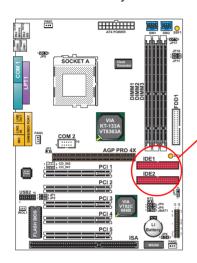

Hard Disk Drive Connector: Orient the red line on the IDE ribbon cable to Pin1.

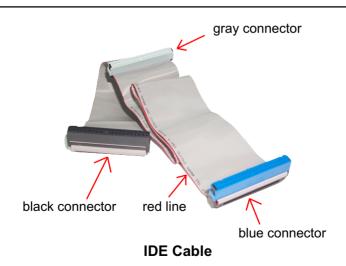

• To install FDD (Floppy Disk Drive), connect the end with single connector to the mainboard, and connect other end with two connectors to the floppy drives.

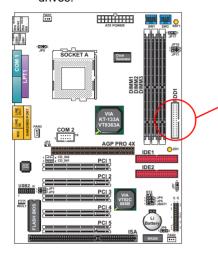

Floppy Disk Drive Connector: Orient the red line on the floppy ribbon cable to Pin1.

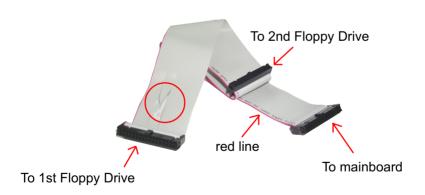

**FDD Cable** 

# 2-5 SWITCH SETTING FOR CPU FREQUENCY AND VOLTAGE

#### 2-5-1 INFORMATION ON AMD SOCKET 462 PROCESSOR

 On the AMD socket 462 processor, you can find a codified identification marking which is to provide useful information about the CPU. The marking is interpreted as bellow:

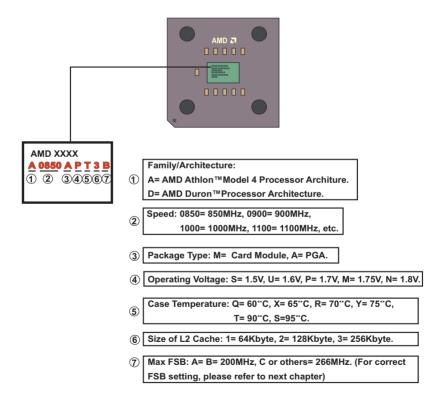

# 2-5-2 CPU EXTERNAL FREQUENCY SETTING (BY SW1)

| SW1                 | CPU EXTERNAL FREQUENCY | PCI FREQUENCY | FSB FREQUENCY |
|---------------------|------------------------|---------------|---------------|
| 5 4 3 2 1<br>DIP ON | 100MHz<br>(default)    | 33.3MHz       | 200MHz        |
| 5 4 3 2 1<br>DIP ON | 103MHz                 | 34.3MHz       | 206MHz        |
| 5 4 3 2 1<br>DIP ON | 105MHz                 | 35.0MHz       | 210MHz        |
| 5 4 3 2 1<br>DIP ON | 110MHz                 | 36.7MHz       | 220MHz        |
| 5 4 3 2 1<br>DIP ON | 112MHz                 | 37.3MHz       | 224MHz        |
| 5 4 3 2 1<br>DIP ON | 115MHz                 | 38.3MHz       | 230MHz        |
| 5 4 3 2 1<br>DIP ON | 120MHz                 | 40.0MHz       | 240MHz        |
| 5 4 3 2 1<br>DIP ON | 124MHz                 | 31.0MHz       | 248MHz        |
| 5 4 3 2 1<br>DIP ON | 133.3MHz               | 33.3MHz       | 266MHz        |
| 5 4 3 2 1<br>DIP ON | 140MHz                 | 35.0MHz       | 280MHz        |
| 5 4 3 2 1<br>DIP ON | 150MHz                 | 37.5MHz       | 300MHz        |

#### **IMPORTANT:**

- You may figure out the correct processor type by processor's OPN (Ordering Part Numbers). Correct CPU external frequency is key to ensure reliability of your system.
- Incorrect CPU external frequency or overclocking might cause unstable performance, so we strongly recommend to leave "SW1" at default setting or legal operation.

# 2-5-3 BUS RATIO SELECT (BY SW2 DIP1-4/JP17)

- The AMD Athlon and Duron processors provide four Frequency ID signals (FID) respectively via DIP 1 to DIP4 of SW3 for the system controller to specify the SYSTCLK multiplier at which the processor core operates. Normally, the multiplier (or bus ratio) is detected automatically by FID. Therefore, if the processor does not support the function, then "Bus Ratio" can not be selected.
- When JP17 is "ON", LED "LED1" will be on. It means that bus ratio select function is enabled. So as long as your CPU supports bus ratio select function, then the bus ratio can be selected by users.

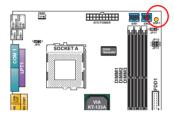

\*Note: Setting of multipler 12. 5x or above will depend on the type of CPU on board.

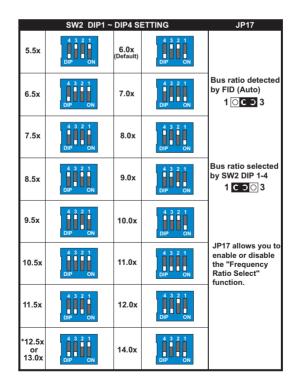

# 2-6 JUMPER SETTING FOR DEVICES ON BOARD:

 The following diagrams show the location for jumper blocks on the mainboard.

#### **CAUTION**

- Do not remove the jumper when power is on. Always make sure the power is off before changing any jumpers. Otherwise, mainboard could be damaged.
- Pins with block mark are closed pins.

#### 2-6-1 JUMPER JBAT1 FOR CLEARING CMOS DATA:

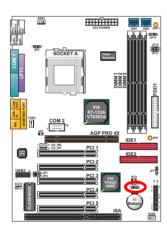

| Clear CMOS Data       | JBAT1 OCO |
|-----------------------|-----------|
| Retain Data (default) | JBAT1 COO |

A battery should be used to supply the power for the CMOS RAM to retain mainboard configuration.

**NOTE:** You can clear CMOS by setting pin 2-3 closed when the system is POWER OFF. Then, return to pin 1-2 closed position (default). You may damage the mainboard if clearing the CMOS with POWER ON. Unplugging the power cord from power supply before clearing CMOS will be the safest bet for user.

# 2-6-2 JP1/JP2 USB PORT SELECT

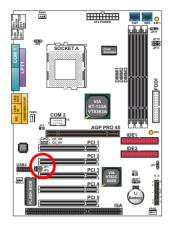

| Redirect USB port 3 to USB 2 connector (default) | JP1 1 3 JP2 COO 1 3 |
|--------------------------------------------------|---------------------|
| Redirect USB port 3 to AGP                       | JP1 000<br>JP2 000  |

# 2-6-3 JP3 FOR FACTORY TEST ONLY

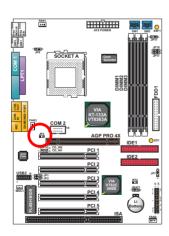

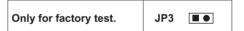

# 2-6-4 JP7 POWER LOST RESUME

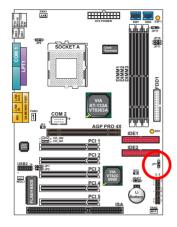

| Normal (default) | JP7 1 0 |
|------------------|---------|
| Enabled          | JP7 0   |

This jumper allows you to use the switch of ATX power supply to control ON/OFF switch directly instead of using the power switch on the mainboard.

# 2-6-5 JP9 USB WAKE UP

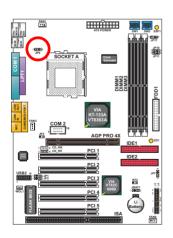

| Disabled (default) | JP9 (CC)    |
|--------------------|-------------|
| Enabled            | JP9 COO 1 3 |

This function allows you to use USB mouse or keyboard to wake up the system.

# 2-6-6 JP10/JP11 MEMORY MODULE VOLTAGE SELECT

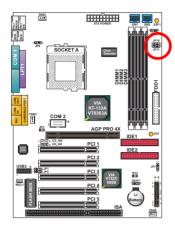

| 3.3V (default) | JP10 OCO<br>JP11 OCO  |
|----------------|-----------------------|
| 3.4V           | JP10 COO<br>JP11 OCO  |
| 3.5V           | JP10 DCD JP11 DCD 1 3 |
| 3.6V           | JP10 COO<br>JP11 COO  |

This function allows you to select the voltage supplied to the DRAM. The default voltage (3. 3V) should be used unless processor overclocking requires a higher voltage.

**NOTE!** Using a higher voltage may boost the overclocking performance but this may result in the shortening of your computer components's life. It is strongly recommended that you leave the voltage setting default.

#### 2-7 CONNECTORS CONFIGURATIONS

• This section lists out all connectors configurations for users' reference:

# 2-7-1 ONBOARD FAN CONNECTOR (FAN1/FAN2/FAN3)

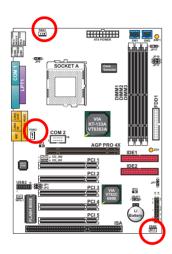

| CPU FAN     | FAN1 |  |
|-------------|------|--|
| SYSTEM FAN  | FAN2 |  |
| CHASSIS FAN | FAN3 |  |

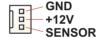

These connectors support CPU/System/Chassis cooling fan with +12V. When connecting wire to FAN connectors, users should pay attention that the red wire is for the positive current and should be connected to pin +12V, and the black wire is Ground and should be connected to pin GND. If your mainboard has Hardware Monitor chipset on-board, you must use a specially designed fan with speed sensor to take advantage of this function.

For fans with speed sensors, the rotation of the fan blades will send out 2 electric pulses, by which system Hardware Monitor will work out the fan rotation speed.

**NOTE 1:** Always consult vendor for proper CPU cooling fan.

**NOTE 2:** CPU FAN supports the FAN control. You can install PC Alert utility. This will automatically control the CPU FAN speed according to the actual CPU temperature.

# 2-7-2 WAKE ON LAN FUNCTION (WOL1)

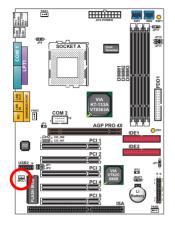

| Connect the Wake On LAN¤<br>signal from LAN card<br>to WOL1 | WOL1 |  |
|-------------------------------------------------------------|------|--|
|-------------------------------------------------------------|------|--|

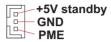

This connector connects to a LAN card with a Wake On LAN output. The connector powers up the system when a wake-up packet or signal is received through the LAN card.

This feature requires that Wake On LAN feature is enabled in the BIOS setting called "Power Management Setup" and that your system must have an ATX power supply with at least 720mA / +5V standby power.

# 2-7-3 CD-ROM AUDIO CONNECTOR (CD-IN1/CD-IN2)

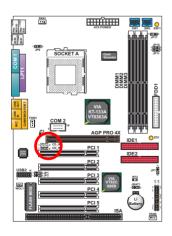

| PIN NO. | CD_IN1        | CD_IN2        |
|---------|---------------|---------------|
| PIN 1   | Left Channel  | Left Channel  |
| PIN 2   | GND           | GND           |
| PIN 3   | GND           | Right Channel |
| PIN 4   | Right Channel | GND           |

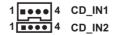

# 2-7-4 THERMAL SENSOR CONNECTOR (RT2)

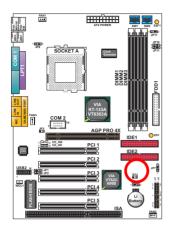

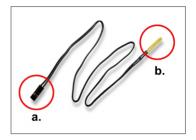

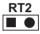

We provide a thermal cable in the mainboard package. This thermal cable is to monitor device which will generate a lot of heat, such as HDD, graphics card etc.. Please connect one end of the thermal cable (A) to mainboard RT2 header, and tape the other end of thermal cable (B) on to the device which you want to monitor. After you finish the thermal cable installation, you will see the detected temperature in BIOS setup or Hardware monitor utility.

# 2-7-5 HEADER J3&J4

• Header J3&J4 includes seven connectors for different functions:

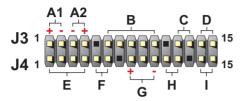

A1: 1st HDD LED
A2: 2nd HDD LED
B: INFRARED (IR)
C: POWER SWITCH

D: None E: SPEAKER

F : RESET SWITCH
G : POWER LED

H: NONE

I : SUSPEND LED

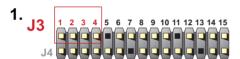

| HDD LED CO  | NNECTOR                                                                                                    |
|-------------|----------------------------------------------------------------------------------------------------|
| PIN 1       | Logic High (+)                                                                                                    |
| PIN 2       | HDD LED SIGNAL                                                                                                    |
| PIN 3       | HDD LED SIGNAL                                                                                                    |
| PIN 4       | Logic High (+)                                                                                                    |
| DESCRIPTION | This connector provides power to the cabinet's IDE activity LED. Read and write activities by devices connected to the Primary or Secondary IDE connector will light up the LED. |

2. J3 1 2 3 4 5 6 7 8 9 10 11 12 13 14 15

| INFRARED CO | ONNECTOR                                                                                                    |  |  |  |  |  |
|-------------|----------------------------------------------------------------------------------------------------|--|--|--|--|--|
| PIN 6       | INFRARED TRANSMIT SIGNAL                                                                                                    |  |  |  |  |  |
| PIN 7       | GND                                                                                                    |  |  |  |  |  |
| PIN 8       | INFRARED RECEIVE SIGNAL                                                                                                    |  |  |  |  |  |
| PIN 9       | NONE                                                                                                    |  |  |  |  |  |
| PIN 10      | Vcc                                                                                                    |  |  |  |  |  |
| DESCRIPTION | This connector supports an optional wireless transmitting and receiving infrared module. This module mounts to a small opening on system case. Users must also configure the setting through BIOS program "Peripheral Setup" to select whether UART2 is directed for use with COM2 or IrDA. Use the five pins and connect a ribbon cable from the module to the motherboard's IR connector according to the pin definitions. |  |  |  |  |  |

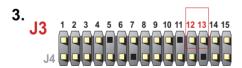

| ATX POWER   | SWITCH CONNECTOR                                                                                                    |
|-------------|----------------------------------------------------------------------------------------------------|
| PIN 12      | ATX POWER SWITCH                                                                                                    |
| PIN 13      | GND                                                                                                    |
| DESCRIPTION | The system power is controlled by a momentary switch connected to this lead. Press the button once will switch the system between ON and SOFT OFF. Pressing the switch for more than 4 seconds while in the ON mode will shut down the system. |

# 75KAV/75KAV-X

| SPEAKER CONNECTOR |                                                                                                    |  |  |  |  |  |
|-------------------|----------------------------------------------------------------------------------------------------|--|--|--|--|--|
| PIN 1             | SPEAKER SIGNAL                                                                                                    |  |  |  |  |  |
| PIN 2             | NONE                                                                                                    |  |  |  |  |  |
| PIN 3             | GND                                                                                                    |  |  |  |  |  |
| PIN 4             | Vcc                                                                                                    |  |  |  |  |  |
| DESCRIPTION       | This connector connects to the case-mounted speaker. Two sources (LINE OUT and SPEAKER) allow you to hear system beeps and warnings. Only the system beeps from the mounted speakers can be heard before initializing any integrated audio. |  |  |  |  |  |

| <b>5.</b> <sub>J3</sub> |   |   |   | P |   |     |  |  |  |    |   |
|-------------------------|---|---|---|---|---|-----|--|--|--|----|---|
| J4                      | 1 | 2 | 3 | 4 | 1 | \ / |  |  |  | 14 | 1 |

| RESET SWITCH CONNECTOR |                                                                                                    |  |  |  |  |
|------------------------|----------------------------------------------------------------------------------------------------|--|--|--|--|
| PIN 5                  | RESET SIGNAL                                                                                                    |  |  |  |  |
| PIN 6                  | GND                                                                                                    |  |  |  |  |
| DESCRIPTION            | RESET SWITCH connector connecting to the case-<br>mounted reset switch reboots your system without<br>turning off your power switch.<br>This is a preferable method of rebooting in order to<br>extend the life of the power supply. |  |  |  |  |

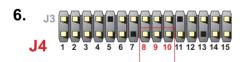

| POWER LED CONNECTOR |                                                                                                    |  |  |  |  |
|---------------------|----------------------------------------------------------------------------------------------------|--|--|--|--|
| PIN 8               | Vcc                                                                                                    |  |  |  |  |
| PIN 9               | NONE                                                                                                    |  |  |  |  |
| PIN 10              | GND                                                                                                    |  |  |  |  |
| DESCRIPTION         | This Power LED connector connecting the system power LED will light up while the system power is on and blink while it is in sleep mode. |  |  |  |  |

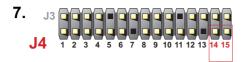

| SUSPEND LED CONNECTOR |                                               |  |
|-----------------------|-----------------------------------------------|--|
| PIN 14                | SUSPEND LED SIGNAL                            |  |
| PIN 15                | GND                                           |  |
| DESCRIPTION           | SCRIPTION Connect to Suspend indicator light. |  |

### 2-7-6 CHASSIS PANEL CONNECTOR

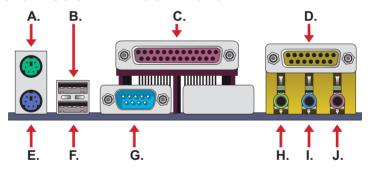

A : PS/2 MOUSE PORT

B: USB O PORT C: LPT 1 PORT

D: GAME/MIDI PORT

E: PS/2 KEYBOARD PORT

F: USB 1 PORT G: COM 1 PORT

**H**: LINE OUT/SPEAKER OUT PORT

I : LINE IN

J: MICROPHONE INPUT

#### 2-7-7 ATX POWER SUPPLY CONNECTOR

- This connector is connected to an ATX power supply by a plug from the power supply. The plug can only be inserted in a specific orientation because of the different hole sizes. Find the proper orientation and push down the plug firmly to make sure that all pins are aligned.
- Your power supply should support at least 10mA on the 5V standby voltage.
   There may be difficulty to turn on the system power if the power supply does not support the load.
- For Wake On LAN function, the power supply should support at least 720mA current.

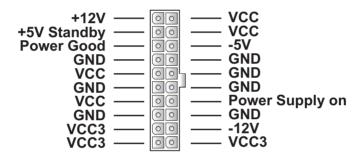

### 2-7-8 PS/2 MOUSE AND PS/2 KEYBOARD

PIN 6 : None
PIN 5 : Mouse Clock
PIN 4 : Vcc
PIN 3 : GND
PIN 2 : None
PIN 1 : Mouse Data

— PIN 6 : None — PIN 5 : Keyboard Clock — PIN 4 : Vcc

PIN 3 : GND PIN 2 : None

-PIN 1 : Keyboard Data

PS/2 MOUSE

**PS/2 KEYBOARD** 

### 2-7-9 SERIAL PORT CONNECTOR

 The first serial port COM1 is ready for a mouse or other serial devices. The second serial port COM2 is available by using a RS232 serial cable connecting from the mainboard to an expansion slot opening.

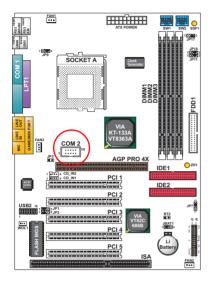

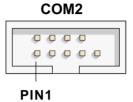

Serial Port Connector: Orient the red line on the serial ribbon cable to PIN1.

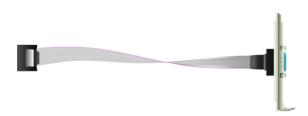

RS232 serial cable

## 2-7-10 SECOND USB HEADER (USB2)

 This header is for the additional USB cable to provide you two additional USB ports. Users can order the additional USB cable from your mainboard dealers or venders.

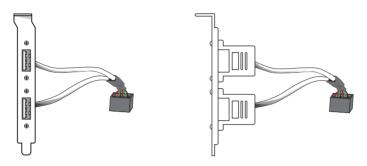

**Additional USB Cable (Optional)** 

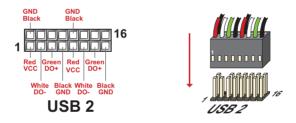

**USB2 HEADER** 

• When plugging the USB cable to USB2 header, users must make sure the red wire is connected to the first pin.

#### 2-7-11 IRQs DESCRIPTION FOR VARIOUS DEVICES

| IRQ    | Function Description   | Priority |
|--------|------------------------|----------|
| IRQ 0  | System Timer           | 1        |
| IRQ 1  | Keyboard Controller    | 2        |
| IRQ 2  | Programmable Interrupt | N/A      |
| IRQ 3  | Serial Port (COM 2)    | 11       |
| IRQ 4  | Serial Port (COM 1)    | 12       |
| IRQ 5  |                        | 13       |
| IRQ 6  | Floppy Disk Controller | 14       |
| IRQ 7  | Parallel Port (LPT1)   | 15       |
| IRQ 8  | Real Time Clock (RTC)  | 3        |
| IRQ 9  |                        | 4        |
| IRQ 10 |                        | 5        |
| IRQ 11 |                        | 6        |
| IRQ 12 | PS/2 Mouse Port        | 7        |
| IRQ 13 | Coprocessor            | 8        |
| IRQ 14 | Primary IDE Channel    | 9        |
| IRQ 15 | Secondary IDE Channel  | 10       |

- Both ISA and PCI expansion cards require IRQs. System IRQs are available to cards installed in the ISA expansion bus first and then any remaining IRQs are available to PCI cards. Currently, there are two types of ISA cards.
- The original ISA expansion card design, now referred to as "Legacy" ISA card, requires you to configure the card's jumpers manually and then install it in any available slot on the ISA bus. To see a map of your used and free IRQs in Windows 98, please click the *My Computer* → *Control Panel* → *system*, in which you can see the *Device Manager* tab. Double click on a specific hardware device to display the *Resources* tab which shows the Interrupt number and address. Double-Clicking the first option *Computers* of the *Device Manager* screen to see all the interrupts and addresses for your system. Make sure that ISA devices should not share IRQ with other devices; otherwise your computer will get into trouble when those two devices are used at the same time.

#### 2-8 VOICE DIAGNOSTIC FUNCTION----ONLY FOR 75KAV-X

- The Voice Diagnostic Function provides user an indispensable assistance on troubleshooting while assembling your computer components. If there is any conflict or other latent problem that triggers a boot-up failure, this new VD-TECH technology will voice you realistically where the conflict/problem is, then users can remove the malfunction quickly.
- This function mainly provides 4 languages and its contents are as follows:

#### **English Voice Content**

- 1. No memory module
- 2. Please check memory module
- 3. Please clear CMOS setting
- 4. Please check the Video adapter
- 5. Please check hard disk cable or setting

#### 國語語音內容

- 1. 未安裝記憶體
- 2. 請檢查記憶體
- 3. 請清除 CMOS 設定
- 4. 請檢查顯示卡
- 5. 請檢查硬碟接線及設定

#### El Contenido Español de la Voz

- 1. No hay modulo de memoria
- 2. Por favor, chequea el modulo de memoria
- 3. Por favor, borra CMOS setting
- 4. Por favor, chequea la tarjeta de video
- 5. Por favor, chequea el cable o la instalacion del disco duro

#### 日本語音內容

- 1.メモリーないじゃん (メモリーがありません)
- 2.メモリーだめだめ (メモリーをチュックして下さい)
- 3.CMOS だめっす? (CMOSの内容をクリアして下さい)
- 4.VGA どう? (ビデオカードをチュックして下さい)
- 5.ハードディスクつながってる? (HDDケーブル又は設定をチュックして下さい)

# 2-8-1 VOICE DIAGNOSTIC FUNCTION SELECT (BY JP4/JP5)

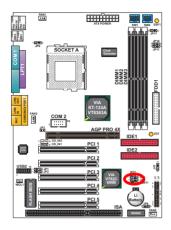

| To select Chinese           | JP4                |
|-----------------------------|--------------------|
| To select English (default) | JP4 000<br>JP5 000 |
| To select Japanese          | JP4                |
| To select Spanish           | JP4 500<br>JP5 500 |

# 2-8-2 VD-TECH CONTROLLER CHIP (BY JP8)

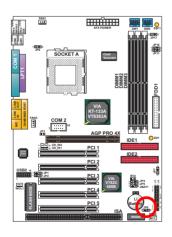

| Enabled (default) | JP8 CO  |
|-------------------|---------|
| Disabled          | JP8 OCO |

Before selecting language of voice diagnostic function, please make sure VD-TECH controller is enabled with JP8.

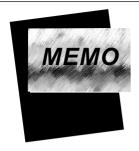

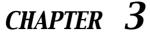

# **SOFTWARE SETUP**

#### **ABOUT SUPPORT CD**

 In support CD, it contains most information for users' requirement, such as Acrobat Reader, BIOS, Users' full version Manual, Driver, Hardware Monitor (if mainboard supports this function), Patch, and Utilities etc., User can browse the CD and get further details in regard of our mainboard. Of course, welcome to vendor's website for latest release.

### THIS CHAPTER CONTAINS THE FOLLOWING TOPICS:

- 3-1 VIA 4-IN-1 DRIVER INSTALLATION
- 3-2 AC'97 AUDIO CODEC INSTALLATION
- 3-3 HARDWARE MONITOR INSTALLATION

# 3-1 VIA CHIPSET DRIVER INSTALLATION (4-IN-1 DRIVER)

- 1
- Please put the Support CD into the CD-ROM drive.
- When a welcome window appears on the screen, choose "Install Driver".
- 2 Click on the "VIA Chipset Driver".

- 3
- Click on the "4-in-1 driver".
- 4
- Click on the "Install via 4-in-1 driver" to continue.

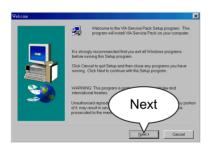

- 5
- When the welcome screen appears, press Next button to continue.

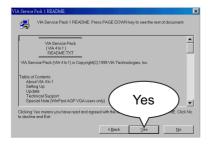

- 6
- "VIA Service Pack

  README" screen will

  appear, please click the

  "Yes" button to continue.

#### Chapter3 Software Setup

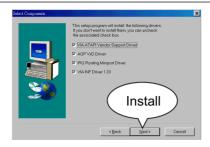

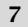

- Press select the checkbox as below:
- Bus Master PCI IDE Driver
- AGP VxD Driver
- VIA Chipset Function's Regis try
- IRQ Routing Miniport Driver

**Note:** For users who are upgrading VIA Drivers, we recommend to install the 4-in-1 as it will automatically detect and update the necessary drivers.

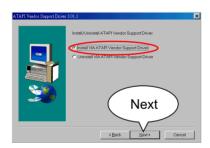

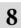

 Select "Install VIA ATAPI Vendor Support Driver" checkbox, then click the "Next" button to continue.

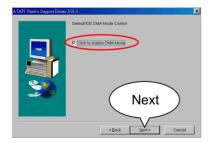

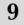

 Click on "Click to enable DMA Mode" checkbox to enable DMA function, then click the "Next" button to continue.

#### 75KAV/75KAV-X

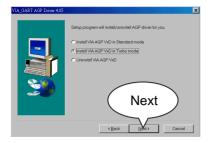

• Select "Install VIA AGP VxD" in turbo mode and press Next button to continue.

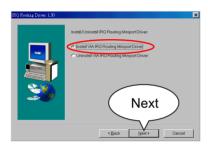

• Select "Install VIA IRQ
Routing Miniport Driver"
checkbox, then click the
"Next" button to continue.

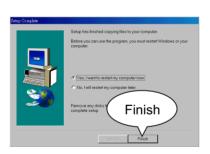

• After all these setup procedures have finished, please restart your computer by clicking on **Finish**.

### 3-2 AC97 AUDIO CODEC DRIVER INSTALLATION

- 1
- Please put the Support CD into the CD-ROM drive.
- When a welcome window appears on the screen, choose "Install Driver".
- 2
- Click on the "VIA chipsets Driver".

3

• Click on the "AC'97 driver".

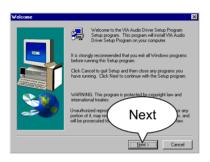

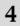

 When "Welcome to VIA Audio Driver Setup Program" appears, please click on the Next button to continue.

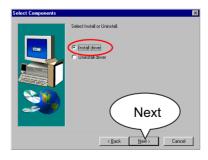

5

 When asking you to install or remove the audio driver, please select "Install" and press Next button to continue.

### 75KAV/75KAV-X

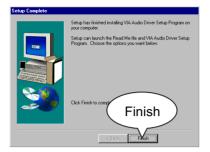

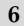

• Please click the "Finish" button to complete setup.

#### 3-3 HARDWARE MONITOR INSTALLATION

- 1
- Please put the Support CD into the CD-ROM drive.
- When a welcome window appears on the screen, choose "Install Driver".
- 2
- Click on the "VIA chipsets Driver".

- 3
- Click on the "Hardware Monitor Utility".

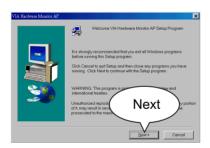

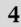

When "Welcome VIA
 Hardware Monitor AP Setup
 Program" screen appears,
 Please click on the Next
 button to continue.

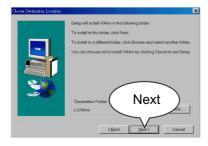

5

• The default destination is C: \VIAhm, then press Next button to continue.

### 75KAV/75KAV-X

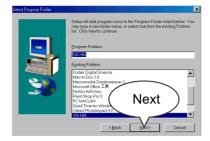

6

 Press Next button to finish the Hardware Monitor setup process.

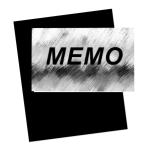

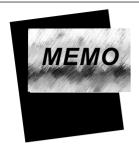

# CHAPTER 4\_

# **BIOS SETUP**

#### THE BIOS

- BIOS stands for Basic Input and Output System. It is sometimes called ROM BIOS because it is stored in a Read-Only Memory (ROM) chip on the mainboard. BIOS is the first program to run when you turn on your computer.
- BIOS performs the following functions:
- Initializing and testing hardware in your computer (a process called "POST", for Power On Self Test).
- 2. Loading and running your operating system.
- 3. Helping your operating system and application programs to manage your PC hardware by means of a set of routines called BIOS Run-Time Service.

#### THIS CHAPTER CONTAINS THE FOLLOWING TOPICS:

- 4-1 WHAT IS BIOS SETUP
- 4-2 HOW TO RUN BIOS SETUP
- 4-3 WHAT IS CMOS
- 4-4 WHAT IS POST
- 4-5 BIOS UPGRADE
- 4-6 BIOS SETUP

#### 4-1 WHAT IS BIOS SETUP

- BIOS Setup is an interactive BIOS program that you need to run when:
- Changing the hardware of your system. (for example: installing a new Hard Disk etc..)
- 2. Modifying the behavior of your computer. (for example: changing the system time or date, or turning special features on or off etc..)
- 3. Enhancing your computer's behavior. (for example: speeding up performance by turning on shadowing or cache)

### 4-2 HOW TO RUN BIOS SETUP

• To access BIOS setup menu, press < DEL > key after "POST", and before the OS is loaded. The BIOS usually display the following message:

Press DEL to enter SETUP

#### 4-3 WHAT IS CMOS

 CMOS is the memory maintained by a battery. The BIOS uses CMOS to store the settings you have selected in SETUP. The CMOS also maintains the internal clock. Every time you turn on your computer, the BIOS Looks into CMOS for the settings you have selected and configures your computer accordingly. If the battery is out of power, the CMOS data will be lost and POST will issue a "CMOS invalid" or "CMOS checksum invalid" message. If this happens, you have to replace the battery and do some proper settings in SETUP.

### 4-4 WHAT IS POST

 POST is an acronym for Power On Self Test. POST will that all things the BIOS does before the operating system is started. Each of POST routines is assigned a POST code, a unique number which is sent to I/O port 080h before the routine is executed.

### **4-5 BIOS UPGRADE**

 System BIOS is incorporated into a Flash memory component of the mainboard. Flash BIOS allows user to upgrade BIOS without the need to

- replace an EPROM component.
- The upgrade utility can be loaded on a floppy diskette and used to provide the capability to save, verify, and update the system BIOS. The upgrade utility can also be run from a hard disk drive or a network drive.

#### 4-5-1 BEFORE UPGRADING BIOS

• It is highly recommended that you save a copy of the original mainboard BIOS along with a Flash EPROM Programming utility (AWDFLASH.EXE) to a bootable floppy disk in case you need to reinstall the BIOS later.

### 4-5-2 UPGRADE PROCESS

**Note:** Normally, to upgrade BIOS is unnecessary if the system is working fine without any problem. Users should not upgrade the BIOS unless you experience incompatible problems or need to create new features. However, please read all information in this section before upgrading.

"AWDFLASH.EXE" is a Flash EPROM Programming utility that updates the BIOS by uploading a new BIOS file to the programmable flash ROM on the mainboard, This program works in *DOS environment only, the utility can not be executed in win95/98, ME, NT or WINDOWS 2000 environment.* 

## **Upgrading the system BIOS**

- Step 1. Please visit the board maker's website, download latest BIOS file and award flash utility "AWDFLASH.EXE". The BIOS file format will be \*.bin, of which "\*" stands for the specific file name.
- Step 2. Create a bootable diskette. Then copy the BIOS file and award flash utility "AWDFLASH.EXE" into the diskette.
- Step 3. Insert the diskette into drive A, reboot your system and boot from the diskette.
- Step 4. Type **awdflash \*.bin** /sn/py/cc and then press <Enter> to run BIOS upgrade program. (\*.bin depends on your mainboard model and version code. Instead of typing " \* ", you should type the specific file name for your

specific mainboard.)

- Step 5. Please press <F1> or <F10> to exit or reset your system, *Warning!* If the message "*Write Fail*" appears while Award "FLASH MEMORY WRITER" is verifying Flash memory, just repeat the process. Please DO NOT reset or turn off the system. If the award memory flash utility is not able to update the BIOS successfully, your system may not be able to boot up.
- Step 6. You will need a message "CMOS checksum error-Default loaded" during booting the system. Press <Del> to run CMOS setup utility, then reload "LOAD SETUP DEFAULTS" or "Load Optimized Defaults" and save this change.

Figure 4-5-1 Award Flash Memory Writer Start Screen

```
FLASH MEMORY WRITER V7.8

(C)Award Software 2000 All Rights Reserved

For 693-596-W977-2A6LGSNEC-0 DATE: 08/02/2000 Flash Type -

File Name to Program :

Error Message:
```

Figure 4-5-2 Award Flash Memory Writer Complete Screen

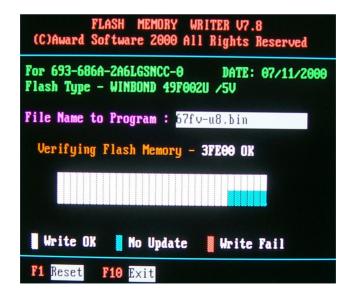

#### The parameters of AWDFLASH.EXE

/sn: No original BIOS backup /py: Program flash memory

/cc: Clear CMOS data (and update data automatically) after

programming

NOTE: Users can type AWDFLASH /? to get further details about the parameters. Incorrect usage of the parameter will damage the BIOS information, so we strongly recommend users to leave parameters alone unless you fully understand their function.

## 4-6 BIOS SETUP — CMOS SETUP UTILITY

- This mainboard comes with the AWARD BIOS from AWARD Software Inc. Enter the CMOS Setup Utility Main Menu by:
- 1. Turn on or reboot your system. After a series of diagnostic checks, the following message will appear:

#### PRESS <DEL> TO ENTER SETUP

2. Press the <DEL> key and the main program screen will appear as follows.

CMOS Setup Utility - Copyright (C) 1984 - 2001 Award Software

| ▶ Standard CMOS Features                                                | ➤ Frequency/Voltage Control |  |
|-------------------------------------------------------------------------|-----------------------------|--|
| ▶ Advanced BIOS Features                                                | Load Optimized Defaults     |  |
| ▶ Advanced Chipset Features                                             | Set Supervisor Password     |  |
| ▶ Integrated Peripherals                                                | Set User Password           |  |
| ▶ Power Management Setup                                                | SAVE & EXIT SETUP           |  |
| ▶ PnP/PCI Configurations                                                | EXIT WITHOUT SAVING         |  |
| ▶ SmartDoc Anti-burn Shield                                             |                             |  |
| Esc : Quit F9 : Menu in BIOS ↑↓→← : Select Item F10 : Save & Exit Setup |                             |  |
| Time, Date, Hard Disk Type                                              |                             |  |

- Use the arrow keys on your keyboard to select an option, and press <Enter>.Modify the system parameters to reflect the options installed in your system.
- 4. You may return to the Main Menu anytime by pressing <ESC>.
- In the Main Menu, "SAVE AND EXIT SETUP" saves your changes and reboots the system, and "EXIT WITHOUT SAVING" ignores your changes and exits the program.

#### 4-6-1 STANDARD CMOS SETUP

 Standard CMOS Setup records some basic system hardware configuration and sets the system clock and error handling. You only need to modify the configuration values of this option if you want to change your system hardware configuration or when the data stored in the CMOS memory gets lost or damaged.

#### Run the STANDARD CMOS SETUP as follows:

1. Choose "STANDARD CMOS SETUP" from the Main Menu and a list of option will appear:

CMOS Setup Utility - Copyright (C) 1984-2001 Award Software Standard CMOS Features

| Date (mm:dd:yy)                                                                       | Tue, Oct 24 1999         | Item Help    |
|---------------------------------------------------------------------------------------|--------------------------|--------------|
| Time (hh:mm:ss)                                                                       | 9:52:15                  | Menu Level • |
| ► IDE Primary Master ► IDE Primary Slave ► IDE Secondary Master ► IDE Secondary Slave | Press Enter None         |              |
| Drive A<br>Drive B                                                                    | 1.44M, 3.5 in.<br>None   |              |
| Video<br>Halt On                                                                      | EGA/VGA<br>All Errors    |              |
| Base Memory<br>Extended Memory<br>Total Memory                                        | 640K<br>31744K<br>32768K |              |

<sup>†↓→ ←:</sup> Move Enter: Select +/-/PU/PD: Value F10: Save ESC: Exit F1: General Help F5: Previous Values F6: Fail-Safe Defaults F7: Optimized Defaults

- Use one of the arrow keys to move between options and modify the selected options by using PgUp / PgDn / + / - keys.
- <F1>: "Help" gives options available for each item.
- <F5>: Get the previous values. These values are the values with which the user starts the current session.
- <F6>: Load all options with the BIOS default values.
- <F7>: Load all options with the Setup default values.

Date (mm:dd:vv) The BIOS determines the day of the week from the other date information. This field is for information. only.

> Press the left or right arrow key to move to the desired field (date, month, year). Press the PgUp or PaDn key to increment the setting, or type the desired value into the field

Time (hh:mm:ss) The time format is based on the 24-hour military-time clock. For example, 1 P.M. is 13:00:00. Press the left or right arrow key to move to desired field. Press the PgUp or PgDn key to increment the setting, or type the desired value into the field.

Primary / Secondary This field records the specifications for all non-SCSI Master / Slave hard disk drives installed in your system. Refer to the respective documentation on how to install the drives.

Drive A / Drive B Set this field to the type(s) of floppy disk drive(s) installed in your system. The choices are:

360KB, 5.25in.;

1.2MB, 5.25in.;

720KB, 3.5in.;

1.44MB, 3.5in.;

2.88MB, 3.5in.;

None.

Video Set this field to the type of video display card installed in the system. The choices are:

Monochrome:

Color 40x25:

VGA / EGA;

Color 80x25.

Halt On Set this warning feature for the type of errors that will

cause the system to halt. The choices are:

All Errors;

Post stops for all error.

No Errors:

Post does not stop for any error.

All, But Keyboard;

Post stops for all, but not for keyboard error.

All, But Diskette:

Post stops for all, but not for Diskette error.

All, But Disk / Key;

Post stops for all, but not for Disk / Keyboard.

# CMOS Setup Utility - Copyright (C) 1984-2001 Award Software IDE Primary Master

| IDE HDD Auto-Detection                                | Press Enter                         | Item Help    |
|-------------------------------------------------------|-------------------------------------|--------------|
| IDE Primary Master<br>Access Mode                     | Auto<br>Auto                        | Menu Level → |
| Capacity                                              | 10243 MB                            |              |
| Cylinder<br>Head<br>Precomp<br>Landing Zone<br>Sector | 19846<br>16<br>65535<br>19845<br>63 |              |

<sup>†↓→←:</sup>Move Enter:Select +/-/PU/PD:Value F10:Save ESC:Exit F1:General Help F5:Previous Values F6:Fail-Safe Defaults F7:Optimized Defaults

Press <ESC> to return to the Main Menu when you finish setting up all items.

#### 4-6-2 ADVANCED BIOS FEATURES

 ADVANCED BIOS FEATURES improves your system performance or sets up system features according to your preference.

Run the ADVANCED BIOS FEATURES as follows:

- 1. Choose "ADVANCED BIOS FEATURES" from the Main Menu and a list of option will appear:
- 2. Use one of the arrow keys to move between options and modify the selected options by using PgUp / PgDn / + / keys.
- <F1>: "Help" gives options available for each item.
- <F5>: Get the previous values. These values are the values with which the user starts the current session.
- <F6>: Load all options with the BIOS default values.
- <F7>: Load all options with the Setup default values.

# CMOS Setup Utility - Copyright (C) 1984-2001 Award Software Advanced BIOS Features

| Virus Warning               | Disabled | Item Help    |
|-----------------------------|----------|--------------|
| CPU Internal Cache          | Enabled  | Menu Level • |
| External Cache              | Enabled  |              |
| CPU L2 Cache ECC Checking   | Enabled  |              |
| Quick Power On Self Test    | Enabled  |              |
| First Boot Device           | Floppy   |              |
| Second Boot Device          | HDD-0    |              |
| Third Boot Device           | CDROM    |              |
| Boot Other Device           | Enabled  |              |
| Swap Floppy Drive           | Disabled |              |
| Boot Up Floppy Seek         | Disabled |              |
| Boot Up NumLock Status      | On       |              |
| Gate A20 Option             | Fast     |              |
| Typematic Rate Setting      | Disabled |              |
| ×Typematic Rate (Chars/Sec) | 6        |              |
| ×Typematic Delay (Msec)     | 250      |              |
| Security Option             | Setup    |              |
| OS Select For DRAM > 64MB   | Non-OS2  |              |
| Video BIOS Shadow           | Enabled  |              |
| C8000-CBFFF Shadow          | Disabled |              |
| CC000-CFFFF Shadow          | Disabled |              |
| D0000-D3FFF Shadow          | Disabled |              |
| D4000-D7FFF Shadow          | Disabled |              |
| D8000-DBFFF Shadow          | Disabled |              |
| DC000-DFFFF Shadow          | Disabled |              |

<sup>↑↓→←:</sup> Move Enter: Select +/-/PU/PD: Value F10: Save ESC: Exit F1: General Help F5: Previous Values F6: Fail-Safe Defaults F7: Optimized Defaults

Virus Warning Enabled: Activates automatically when the system boots up showing a warning message if anything attempts to access the boot sector or hard disk partition table.

> Disabled: No warning message will appear when there is something attempting to access the boot sector or hard disk partition table.

**NOTE:** Many diagnostic (or boot manager) programs which attempt to access the boot sector table can cause the above warning message. If you will be running such a program, we recommend that you disable the virus protection first.

CPU Internal Cache/ Cache memory is additional memory that is much External Cache faster than conventional DRAM (system memory). CPUs from 486-type up contain internal cache memory, and most, but not all, modern PCs have additional (external) cache memory. When the CPU requests data, the system transfers the requested data from the main DRAM into cache memory, for even faster access by the CPU.

CPU L2 Cache ECC When you select Enabled, it will speed up memory **Checking** checking when the external cache contains ECC SRAMs

The choices: Enabled; Disabled.

Quick Power On Self Select Enabled to reduce the amount of time required **Test** to run the power-on self-test (POST). A quick POST skips certain steps. We recommend that you normally enable quick POST. Better to find a problem during POST than lose data during your work.

First/Second/Third/ The BIOS attempts to load the operating system from Other Boot Device the devices in the sequence selected in these items. The choices: Floppy; LS/ZIP; HDD; SCSI; CDROM; Disabled.

**Swap Floppy Drive** When enabled, floppy drives A and B will be exchanging without any physical connection and modification on the cables.

Boot Up Floppy Seek Enabled: During POST, BIOS checks the track num-

ber of the floppy disk drive to see whether

it is 40 or 80 tracks.

Disabled: During POST, BIOS will not check the track

number of the floppy disk drive.

**Boot Up NumLock** Toggle between On or Off to control the state of the Status NumLock key when the system boots. If On, the numeric keypad is in numeric mode. If off, the numeric

keypad is in cursor control mode.

**Gate A20 Option** Gate A20 refers to the way the system addresses memory above 1 MB (extended memory). When set to Fast, the system chipset controls Gate A20. When set to Normal, a pin in the keyboard controller controls Gate A20. Setting Gate A20 to Fast improves system speed, particularly with OS/2 and Windows.

**Typematic Rate Setting** When *Disabled*, the following two items (Typematic Rate and Typematic Delay) are irrelevant. Keystroke repeats at a rate determined by the keyboard controller in your system.

> When Enabled, you can select a typematic rate and typematic delay.

**Typematic Rate (Chars** Range between 6 and 30 characters per second. This / Sec) option controls the speed of repeating keystrokes.

Typematic Delay Choices: 250; 500; 750; 1000. This option sets the (Msec) time interval for displaying the first and the second characters. If enabled, the time interval is optional.

Security Option If you have set a password, select whether the password is required every time the System boots, or only when you enter setup.

The choices: system; setup.

OS Select For DRAM > Select OS2 only if you are running OS/2 operating 64MB system with greater than 64MB of RAM on your system.

Video BIOS Shadow Performance will be improved by copying Video BIOS to Shadow RAM.

**C8000-CBFFF to** These options are used to copy firmware from other **DC000-DFFFF Shadow** expansion card ROMs to system RAM.

3. Press <ESC> to return to the Main Menu when you finish setting up all items.

#### 4-6-3 ADVANCED CHIPSET FEATURES

 ADVANCED CHIPSET FEATURES is used to modify the values of chipset registers. These registers control the system options.

Run the ADVANCED CHIPSET FEATURES as following:

- Choose "ADVANCED CHIPSET FEATURES" from the Main Menu and a list of option will appear:
- 2. Use one of the arrow keys to move between options and modify the selected options by using PgUp / PgDn / + / keys.
- <F1>: "Help" gives options available for each item.
- <F5>: Get the previous values. These values are the values with which the user starts the current session.
- <F6>: Load all options with the BIOS default values.
- <F7>: Load all options with the Setup default values.

#### CMOS Setup Utility - Copyright (C) 1984-2001 Award Software Advanced Chipset Features

| DRAM Timing By SPD      | Enabled  | Item Help    |
|-------------------------|----------|--------------|
| ×DRAM Clock             | 100MHZ   | Menu Level → |
| ×SDRAM Cycle Length     | 3        |              |
| ×Bank Interleave        | Disabled |              |
| DRAM Drive Strength     | Auto     |              |
| ×DRAM Drive Value       | 2F       |              |
| Memory Hole             | Disabled |              |
| PCI Master Pipeline Req | Enabled  |              |
| P2C/C2P Concurrency     | Enabled  |              |
| Fast R-W Turn Around    | Disabled |              |
| System BIOS Cacheable   | Disabled |              |
| Video RAM Cacheable     | Disabled |              |
| AGP Aperture Size       | 64M      |              |
| AGP 4X Mode             | Enabled  |              |
| AGP Driving Control     | Auto     |              |
| ×AGP Driving Value      | DA       |              |
| AGP Fast Write          | Disabled |              |
| OnChip USB              | Enabled  |              |
| OnChip USB 2            | Enabled  |              |
| USB Keyboard Support    | Disabled |              |
| OnChip Sound            | Auto     |              |
| CPU to PCI Write Buffer | Enabled  |              |
| PCI Dynamic Bursting    | Disabled |              |
| PCI Master 0 WS Write   | Enabled  |              |
| PCI Delay Transaction   | Enabled  |              |
| PCI#2 Access #1 Retry   | Enabled  |              |
| AGP Master 1 WS Write   | Disabled |              |
| AGP Master 1 WS Read    | Disabled |              |
|                         |          |              |
|                         |          |              |

<sup>†↓→←:</sup>Move Enter:Select +/-/PU/PD:Value F10:Save ESC:Exit F1:General Help F5:Previous Values F6:Fail-Safe Defaults F7:Optimized Defaults

**DRAM Timing by SPD** When this item is Enabled, DRAM Timing is set by

SPD

SPD (Serial Presence Detect) is located on the memory modules, BIOS reads information coded in

SPD during system boot up.

**DRAM Clock** The value represents the performance parameters of the installed memory chips (DRAM). Do not change the value from the factory setting unless you install new memory that has a different performance rating.

**SDRAM Cycle Length** Select CAS latency time in HCLKs of 2 or 3. The system designer already set the values. Do not change the default value unless you change specifications of the installed DRAM or the installed CPU.

Bank Interleave The choices: Disabled; 2 Bank; 4 Bank.

**DRAM Drive Strength** Leave this item at Auto mode.

The choices: Auto: Manual.

**DRAM Drive Value** When "DRAM Drive Strength" is set to "Auto". this item will be unable to be selected. We don't recom-

mend user to adjust this item.

**Memory Hole** In order to improve performance, certain space in memory is reserved for ISA cards. This memory must be mapped into the memory space below 16MB.

The choices: 15M-16M: Disabled.

PCI Master Pipeline Please use default setting.

Rea

**P2C/C2P Concurrency** This item allows you to enable/disable the PCI to CPU,

CPU to PCI concurrency.

The choices: Enabled: Disabled.

Fast R-W Turn Around This item controls the DRAM timing. It allows you to enable / disable the fast read / write turn around. The choices: Enabled: Disabled

**System BIOS** selecting Enabled allows caching of the system BIOS **Cacheable** ROM at F0000h-FFFFFh, resulting in better system performance.

Video RAM Cacheable Selecting Enabled allows caching of the video memory (RAM) at A0000h to AFFFFh, resulting in better video performance.

> However, check your AGP manual to find out if any compatibility problem exists.

**AGP Aperture Size** Series of options are available: 4, 8, 16, 32, 64, 128 or 256 MB. Memory mapped and graphics data structures can reside in a Graphics Aperture. This area is like a linear buffer. BIOS will automatically report the starting address of this buffer to the O.S. The default setting is 64MB.

**AGP Driving Control** This item allows you to adjust the AGP driving force. Choose "Manual" to key in a AGP Driving Value in the next selection. This field is recommended to set to "Auto" for avoiding any error in your system. The choices: Manual: Auto.

**AGP Driving Value** This item allows you to adjust the AGP driving force. The choices: Min=0000 ~ Max=00FF.

AGP Fast Write This item will enable the AGP model into fast write mode. If your graphics card does not support this function, please do not enable this function.

OnChip USB/USB2 This should be enabled if our system has a USB installed on the system board and you wish to use it. Even when so equipped, if you add a higher performance controller, you will need to disable this feature. The choices: Enabled: Disabled.

**USB Keyboard** Enable function when the USB keyboard is being **Support** used. When the AT keyboard is being used, choose disabled

**OnChip Sound** Select Enabled to use the on-chip Audio capability of your system. Most of the following field do not appear when this field is Disabled. For user who wants to use another sound card, this field must be Disabled.

CPU to PCI Write When this field is Enabled, writes from the CPU to **Buffer** the PCI bus are buffered. CPU speed runs faster than PCI bus. When Disabled, the writes are not buffered and the CPU must wait until the write is complete before starting another write cycle. The choices: Enabled: Disabled.

PCI Dynamic Bursting When Enabled, every write transaction goes to the write buffer. Burstable transactions then burst on the PCI bus and nonburstable transactions don't. The choices: Enabled: Disabled.

PCI Master 0 WS Write When Enabled, writes to the PCI bus are executed with zero wait states. The choices: Enabled: Disabled.

**PCI Delay Transaction** Leave this field at default

PCI #2 Access #1 Retry Leave this field at default

AGP Master 1 ws write Leave this field at default

AGP Master 1 ws read | Leave this field at default

3. Press <ESC> to return to the Main Menu when you finish setting up all items.

### 4-6-4 INTEGRATED PERIPHERALS

• INTEGRATED PERIPHERALS option allows you to get some information inside your system when it is working.

Run the INTEGRATED PERIPHERALS as follows:

1. Choose "INTEGRATED PERIPHERALS" from the Main Menu and a list of option will appear:

CMOS Setup Utility - Copyright (C) 1984-2001 Award Software Integrated Peripherals

|                          | <u> </u> |              |
|--------------------------|----------|--------------|
| OnChip IDE Channel 0     | Enabled  | Item Help    |
| OnChip IDE Channel 1     | Enabled  | Menu Level ▶ |
| IDE Prefetch Mode        | Enabled  |              |
| Primary Master PIO       | Auto     |              |
| Primary Slave PIO        | Auto     |              |
| Secondary Master PIO     | Auto     |              |
| Secondary Slave PIO      | Auto     |              |
| Primary Master UDMA      | Auto     |              |
| Primary Slave UDMA       | Auto     |              |
| Secondary Master UDMA    | Auto     |              |
| Secondary Slave UDMA     | Auto     |              |
| Init Display First       | PCI Slot |              |
| IDE HDD Block Mode       | Enabled  |              |
| Onboard FDD Controller   | Enabled  |              |
| Onboard Serial Port 1    | Auto     |              |
| Onboard Serial Port 2    | Auto     |              |
| UART 2 Mode              | Standard |              |
| × IR Function Duplex     | Half     |              |
| ×TX, RX inverting enable | No, Yes  |              |
| Onboard Parallel Port    | 378/IRQ7 |              |
| Onboard Parallel Mode    | Normal   |              |
| × ECP Mode Use DMA       | 3        |              |
| × Parallel Port EPP Type | EPP1.9   |              |
| Onboard Legacy Audio     | Enabled  |              |
| Sound Blaster            | Disabled |              |
| SB I/O Base Address      | 220H     |              |
| SB IRQ Select            | IRQ 5    |              |
| SB DMA Select            | DMA 1    |              |
| MPU-401                  | Disabled |              |
| MPU-401 I/O Address      | 330-333H |              |
| Game Port (200-207H)     | Enabled  |              |
|                          |          |              |

<sup>↑↓→←:</sup>Move Enter:Select +/-/PU/PD:Value F10:Save ESC:Exit F1:General Help F5:Previous Values F6:Fail-Safe Defaults F7:Optimized Defaults

2. Use one of the arrow keys to move between options and modify the selected options by using PgUp / PgDn / + / - keys.

<F1>: "Help" gives options available for each item.

<F5>: Get the previous values. These values are the values with which the user starts the current session.

<F6>: Load all options with the BIOS default values.

<F7>: Load all options with the Setup default values.

OnChip IDE Channel 0/ The chipset contains a PCI IDE interface with sup-1 port from two IDE channels. Select Enabled to activate the first and/or the second IDE interface. Select Disabled to inactivate an interface if you install a primary and/or second add-on IDE interface.

The choices: Enabled: Disabled.

**IDE Prefetch Mode** The on-board IDE drive supports IDE prefetching for faster drive accesses. If the IDE device doesn't support prefetching, set this field to Disabled.

The choices: Enabled: Disabled.

Primary Choose Auto or Mode 0~4. The BIOS will detect the Master / Slave PIO HDD mode type automatically when you choose Auto. **Secondary** You need to set to a lower mode than Auto when your

Master / Slave PIO hard disk becomes unstable.

The choices: Auto: Mode 0: Mode 1: Mode 2:

Mode 3: Mode 4.

**Primary** Ultra DMA33/66/100 implementation is possible only Master / Slave UDMA if your IDE hard drive supports it, if the operating en-**Secondary** vironment includes a DMA drive, and if your system Master / Slave UDMA software both support Ultra DMA33/66/100. Select

"Auto" to enable BIOS support.

The choices: Auto: Disabled.

**Init Display First** Initialize the AGP video display before initializing any other display device on the system. Thus the AGP display becomes the primary display.

The choices: PCI Slot: AGP.

IDE HDD Block Mode Block mode is also called block transfer, multiple commands, or multiple sector read/write. If your IDE hard drive supports block mode (most new drives do). select Enabled for automatic detection of the optimal number of block read/write per sector the drive can support.

The choices: Enabled: Disabled.

Onboard FDC Select Enabled if your system has a floppy drive con-Controller troller (FDC) installing in the system board and you want to use it. If you install add-in FDC or the system has no floppy drive, select Disabled in this field.

The choices: Enabled: Disabled.

Onboard Serial Select an address and corresponding interrupt for the Port 1 / Port2 first and second serial ports.

> The choices: 3F8/IRQ4: 2E8/IRQ3: 3E8/IRQ4: 2F8/IRQ3; Disabled; Auto.

**UART 2 Mode** The second serial port on your system may offer a variety of infrared port modes. Click here for a description of various modes. (Click your browser's Back button, or your right mouse button, to return to this page.)

The choices: Standard: HPSIR: ASKIR.

IR Function Duplex This item allows you to select the IR half / full duplex function.

The choices: Half: Full.

TX, RX inverting This item allows you to enable the TX, RX inverting enable which depends on different H/W requirement. This field is not recommended to change its default setting. The choices: "No, No"; "No, Yes"; "Yes, No"; "Yes, Yes".

Onboard Parallel Port Select a logical LPT port name and matching address for the physical parallel (printer) port.

> The choices: 378H/IRQ7: 278H/IRQ5: 3BC/IRQ7: Disabled.

Parallel Port Mode Select an operating mode for the onboard parallel

(printer) port. Select Normal, Compatible, or SPP unless you are certain your hardware and software both support one of the other available modes.

The choices: SPP; EPP; ECP; ECP + EPP.

**ECP Mode Use DMA** Select a DMA channel for the parallel port for use

during ECP mode. The choices: 3; 1.

Parallel Port EPP Type Select EPP port type 1.7 or 1.9

The choices: EPP1.7; 1.9.

Onboard Legacy Audio This field controls the on-board audio.

Sound Blaster

SB I/O Base Address

SB IRQ Select

SB DMA Select

• MPU-401

• MPU-401 I/O Address

• Game Port (200-207H)

3. Press <ESC> to return to the Main Menu when you finish setting up all items.

### 4-6-5 POWER MANAGEMENT SETUP

 POWER MANAGEMENT SETUP allows you to set the system's power saving functions.

Run the POWER MANAGEMENT SETUP as follows:

1. Choose "POWER MANAGEMENT SETUP" from the Main Menu and a list of option will appear:

### CMOS Setup Utility - Copyright (C) 1984-2001 Award Software Power Management Setup

| ACPI Function Enabled Item Help  Power Management Press Enter Menu Level                                                                                                    |
|----------------------------------------------------------------------------------------------------|
| Nower Management Press Enter                                                                                                    |
| Power Management ACPI Suspend Type PM Control by APM Video Off Option Video Off Method MODEM Use IRQ Soft-Off by PWRBTN State After Power Failure Wake Up Events  Press Enter  Menu Level  Menu Level  Menu Level  Menu Level  Menu Level  Auto  Press Enter  Menu Level  Auto  Press Enter  Menu Level  Menu Level  Press Enter |

<sup>↑↓→←:</sup>Move Enter:Select +/-/PU/PD:Value F10:Save ESC:Exit F1:General Help F5:Previous Values F6:Fail-Safe Defaults F7:Optimized Defaults

- 2. Use one of the arrow keys to move between options and modify the selected options by using PgUp / PgDn / + / keys.
- <F1>: "Help" gives options available for each item.
- <F5>: Get the previous values. These values are the values with which the user starts the current session.
- <F6>: Load all options with the BIOS default values.
- <F7>: Load all options with the Setup default values.

**ACPI Function** Select Enabled only if your computer's operating system supports the Advanced Configuration and Power Interface (ACPI) specification.

• Press <Enter> on the Power Management item, then there appears a list of options for you to configure further setting.

### CMOS Setup Utility - Copyright (C) 1984-2001 Award Software Power Management

| Power Management | User Define | Item Help    |
|------------------|-------------|--------------|
| HDD Power Down   | Disable     | Menu Level → |
| Doze Mode        | Disable     |              |
| Suspend Mode     | Disable     |              |
|                  |             |              |
|                  |             |              |
|                  |             |              |
|                  |             |              |
|                  |             |              |
|                  |             |              |
|                  |             |              |
|                  |             |              |
|                  |             |              |
|                  |             |              |
|                  |             |              |
|                  |             |              |
|                  |             |              |
|                  |             |              |
|                  |             |              |

<sup>†↓→←:</sup>Move Enter:Select +/-/PU/PD:Value F10:Save ESC:Exit F1:General Help F5:Previous Values F6:Fail-Safe Defaults F7:Optimized Defaults

**Power Management** This option allows you to select the type (or degree) of power saving for Doze, Standby, and Suspend modes.

This table describes each power management mode:

| Max Saving  | Maximum power savings. Only Available for SL CPUs. Inactivity period is 1 minute in each mode.  |
|-------------|-------------------------------------------------------------------------------------------------|
| User Define | Set each mode individually. Select time-out periods in the section for each mode, stated below. |
| Min Saving  | Minimum power savings. Inactivity period is 1 hour in each mode (except the hard drive).        |

HDD Power Down When enabled and after the set time of system inactivity, the hard disk drive will be powered down while all other devices remain active.

Doze Mode When enabled and after the set time of system inactivity, the CPU clock will run at slower speed while all other devices still operate at full speed.

Suspend Mode When enabled and after the set time of system inactivity, all devices except the CPU will be shut down.

**ACPI Suspend Type** This item allows you to select the ACPI suspend type. You can select S3(STR) for suspending to DRAM or S1(POS) for power on suspend under Windows 98 ACPI mode.

The choice: S1(POS), S3(STR).

PM Control by APM If Advanced Power Management (APM) is installed on your system, selecting "Yes" gives better power savings.

The Choices: Yes: No.

Video Off Option When enabled, this feature allows the VGA adapter to operate in a power saving mode.

| Always On       | Monitor will remain on during power saving modes.                       |  |
|-----------------|-------------------------------------------------------------------------|--|
| Suspend> Off    | Monitor blanked when the systems enters the Suspend mode.               |  |
| Susp, Stby> Off | Monitor blanked when the system enters either Suspend or Standby modes. |  |

Video Off Method This determines the manner by which the monitor is blanked.

| V/H SYNC + Blank | This selection will cause the system to turn off the vertical and horizontal synchronization ports and write blanks to the video buffer.                                       |  |
|------------------|----------------------------------------------------------------------------------------------------|--|
| Blank Screen     | This option only writes blanks to the video buffer.                                                                                                    |  |
| DPMS             | Select this option if your monitor supports the Display Power Management Signaling (DPMS) standard of the Video Electronics Standards to select video power management values. |  |

**MODEM Use IRQ** This determines the IRQ which the MODEM can use. The choices: 3; 4; 5; 7; 9; 10; 11; NA.

**Soft-Off by PWRBTN** When Enabled, turning the system off by pressing the on/off button places the system in a very low-power-usage state.

 Press <Enter> on the Wake Up Events item, then there appears a list of options for you to configure further setting.

Wake Up Events Enable or turn on the interrupts that you want to awaken the system from a reduced-power mode. Disable or turn off the interrupts that you do not want to awaken the system from a reduced-power mode.

## CMOS Setup Utility - Copyright (C) 1984-2001 Award Software Wake Up Events

↑↓→←: Move Enter:Select +/-/PU/PD:Value F10:Save ESC:Exit F1:General Help F5:Previous Values F6:Fail-Safe Defaults F7:Optimized Defaults

VGA When Enabled, you can set the VGA awakens the system

**LPT & COM** When LPT & COM is ON, any activity from one of the listed system peripheral devices or IRQs wakes up the system.

**HDD & FDD** When HDD & FDD is ON, any activity from one of the listed system peripheral devices wakes up the system.

**PCI Master** When PCI Master is ON, any activity from one of the listed system peripheral devices wakes up the system.

Wake Up On LAN/Ring An input signal on the serial Ring Indicator (RI) line (in other words, an incoming call on the modem) awakens the system from a soft off state.

The choices: Enabled: Disabled.

RTC Alarm Resume When Enabled, you can set the data and time at which

the RTC (Real Time Clock) alarm awakens the sys-

tem from suspend mode.

The choices: Disabled: Enabled.

Date (of Month) Set a certain date when RTC Alarm Resume option

is Enabled to awaken the system. This option is con-

current with Resume Time option.

Resume Time (hh:mm: Set a certain time when RTC Alarm Resume option is

ss) Enabled to awaken the system. This option is con-

current with Date option.

Primary INTR Leave this field at default

IRQS Activity Monitor- The following is a list of IRQ's (Interrupt ing ReQuests), which can be exempted much as the COM ports and LPT ports above can. When an I/ O device wants to gain the attention of the operating system, it signals this by causing an IRQ to occur. When the operating system is ready to respond to the request, it interrupts itself and performs the service. When set On, activity will neither prevent the system from going into a power

# CMOS Setup Utility - Copyright (C) 1984-2001 Award Software IRQ Activity Monitoring

| IRQ 3 (COM2)         | Enabled  | Item Help    |
|----------------------|----------|--------------|
| IRQ 4 (COM1)         | Enabled  | Menu Level ▶ |
| IRQ 5 (LPT2)         | Enabled  |              |
| IRQ 6 (Floppy Disk)  | Enabled  |              |
| IRQ 7 (LPT1)         | Enabled  |              |
| IRQ 8 (RTC Alarm)    | Disabled |              |
| IRQ 9 (IRQ2 Redir)   | Disabled |              |
| IRQ 10 (Reserved)    | Disabled |              |
| IRQ 11 (Reserved)    | Disabled |              |
| IRQ 12 (PS/2 Mouse)  | Enabled  |              |
| IRQ 13 (Coprocessor) | Disabled |              |
| IRQ 14 (Hard Disk)   | Enabled  |              |
| IRQ 15 (Reserved)    | Disabled |              |
|                      |          |              |
|                      |          |              |
|                      |          |              |
|                      |          |              |

<sup>↑↓→←:</sup> Move Enter:Select +/-/PU/PD:Value F10:Save ESC:Exit F1:General Help F5:Previous Values F6:Fail-Safe Defaults F7:Optimized Defaults

Press <ESC> to return to the Main Menu when you finish setting up all items.

### 4-6-6 PNP / PCI CONFIGURATION

 PNP/PCI CONFIGURATION allows you to modify the system's power saving functions.

Run the PNP/PCI CONFIGURATION as follows:

1. Choose "PNP/PCI CONFIGURATION" from the Main Menu and a list of option will appear:

CMOS Setup Utility - Copyright (C) 1984-2001 Award Software PnP/PCI Configurations

| PNP OS Installed          | No          | Item Help    |
|---------------------------|-------------|--------------|
| Reset Configuration Data  | Disabled    | Menu Level → |
| Resources Controlled By   | Auto(ESCD)  |              |
| ×IRQ Resources            | Press Enter |              |
| ×DMA Resources            | Press Enter |              |
| PCI/VGA Palette Snoop     | Disabled    |              |
| Assign IRQ For VGA        | Enabled     |              |
| Assign IRQ For USB        | Enabled     |              |
| PCI SLOT 1/5 IRQ Assigned | Auto        |              |
| PCI SLOT 2/6 IRQ Assigned | Auto        |              |
| PCI SLOT 3 IRQ Assigned   | Auto        |              |
| PCI SLOT 4 IRQ Assigned   | Auto        |              |
|                           |             |              |
|                           |             |              |

<sup>†↓→←:</sup>Move Enter:Select +/-/PU/PD:Value F10:Save ESC:Exit F1:General Help F5:Previous Values F6:Fail-Safe Defaults F7:Optimized Defaults

- 2. Use one of the arrow keys to move between options and modify the selected options by using PgUp / PgDn / + / keys.
- <F1>: "Help" gives options available for each item.
- <F5>: Get the previous values. These values are the values with which the user starts the current session.
- <F6>: Load all options with the BIOS default values.
- <F7>: Load all options with the Setup default values.

**PNP OS Installed** Select Yes if the system operating environment is Plug-and Play aware (e.g., Windows 95).

**NOTE:** BIOS will automatically disable all PnP resources except the boot device card when you select Yes on Non-PnP operating system.

Reset Configuration Normally, you leave this Disabled. Select Enabled to Data reset Extended System Configuration Data (ESCD). when you exit Setup if you have installed a new addon and the system reconfiguration has caused such a serious conflict that the operating system cannot hoot

### Resource Controlled Choose Manual or Auto. The BIOS checks the IRQ /

By DMA channel number on the ISA and PCI card manually set up if you choose Manual, and the IRQ / DMA channel number will be checked automatically if you choose Auto.

IRQ Resources Press Enter. Please refer to the list below:

### CMOS Setup Utility - Copyright (C) 1984-2001 Award Software IRQ Resources

|        |             |             | 71           |
|--------|-------------|-------------|--------------|
| IRQ-3  | assigned to | PCI/ISA PnP | Item Help    |
| IRQ-4  | assigned to | PCI/ISA PnP | Menu Level ▶ |
| IRQ-5  | assigned to | PCI/ISA PnP |              |
| IRQ-7  | assigned to | PCI/ISA PnP |              |
| IRQ-9  | assigned to | PCI/ISA PnP |              |
| IRQ-10 | assigned to | PCI/ISA PnP |              |
| IRQ-11 | assigned to | PCI/ISA PnP |              |
| IRQ-12 | assigned to | PCI/ISA PnP |              |
| IRQ-14 | assigned to | PCI/ISA PnP |              |
| IRQ-15 | assigned to | PCI/ISA PnP |              |
| •      | •           | •           |              |
|        |             |             |              |
|        |             |             |              |
|        |             |             |              |
|        |             |             |              |
|        |             |             |              |

↑↓→←:Move Enter:Select +/-/PU/PD:Value F10:Save ESC:Exit F1:General Help F5:Previous Values F6:Fail-Safe Defaults F7:Optimized Defaults

### **DMA Resources** Press Enter, Please refer to the list below:

## CMOS Setup Utility - Copyright (C) 1984-2001 Award Software DMA Resources

| DMA-1 assigned to PCI/ISA PnP Menu Level |          |
|------------------------------------------|----------|
| , , , , , , , , , , , , , , , , , , , ,  | <b>▶</b> |
| DMA-3 assigned to PCI/ISA PnP            |          |
| DMA-5 assigned to PCI/ISA PnP            |          |
| DMA-6 assigned to PCI/ISA PnP            |          |
| DMA-7 assigned to PCI/ISA PnP            |          |
|                                          |          |
|                                          |          |
|                                          |          |
|                                          |          |
|                                          |          |
|                                          |          |
|                                          |          |
|                                          |          |
|                                          |          |

<sup>↑↓→←:</sup>Move Enter:Select +/-/PU/PD:Value F10:Save ESC:Exit F1:General Help F5:Previous Values F6:Fail-Safe Defaults F7:Optimized Defaults

### PCI/VGA Palette Snoop Leave this field at Disabled.

The choices: Enabled; Disabled.

### Assign IRQ for VGA Enabled: Add one IRQ to VGA controller.

Disabled: Remove IRQ from VGA controller. The system will have extra IRQ for other devices but the VGA controller will still not be disabled. (only IRQ was removed)

### Assign IRQ for USB Enabled: Add one IRQ to USB controller.

Disabled: Remove IRQ from USB controller. The system will have extra IRQ for other devices but the USB controller will still not be disabled. (only IRQ was removed)

PCI SLOT1/5, 2/6, 3, 4 These options allow you to assign an IRQ for each IRQ Assigned PCI SLOT and this is a useful function when you want to clear the IRQ conflict for a specific device. The options are available: Auto; 3; 4; 7; 9; 10; 11.

Press <ESC> to return to the Main Menu when you finish setting up all items.

### 4-6-7 SMARTDOC ANTI-BURN SHIELD

 This section helps you to get more information about your system including CPU temperature, FAN speed and voltage. It is recommended that you contact your mainboard supplier to get proper values about the setting of the CPU temperature.

Run the "SMARTDOC ANTI-BURN SHIELD" as follows:

 Choose "SMARTDOC ANTI-BURN SHIELD" from the Main Menu and a list of option will appear:

CMOS Setup Utility - Copyright (C) 1984-2001 Award Software SmartDoc Anti-Burn Shield

| CPU Warning Temperature                                                                                                    | Disabled                                                                                   | Item Help  |
|----------------------------------------------------------------------------------------------------|--------------------------------------------------------------------------------------------|------------|
| Shutdown For Temperature CPUFan Warning Speed Shutdown For CPUFan Current CPU Temp. Current System Temp. Current CPUFAN1 Speed Current CPUFAN2 Speed Vcore VDD 3.3V 5V 12V | Disabled Disabled Disabled 36°C/96°F °C/32°F 5120 RPM 0 RPM 1.53V 3.34V 3.28V 5.00V 11.76V | Menu Level |

<sup>†↓→←:</sup> Move Enter: Select +/-/PU/PD: Value F10: Save ESC: Exit F1: General Help F5: Previous Values F6: Fail-Safe Defaults F7: Optimized Defaults

- 2. Use one of the arrow keys to move between options and modify the selected options by using PgUp / PgDn / + / keys.
- <F1>: "Help" gives options available for each item.
- <F5>: Get the previous values. These values are the values with which the user starts the current session.
- <F6>: Load all options with the BIOS default values.
- <F7>: Load all options with the Setup default values.

CPU Warning Temp. User can select CPU warning temperature in this field. When CPU Temperature is higher than value you select in this field, the BIOS will send out sequence of beeps or send out a warning message "your CPU temperature is too high".

**Shutdown For Temp.** This feature prevents your CPU from damage by over heat. If the CPU's temperature is higher than "CPU warning temperature" that you select in this field, the BIOS will shut down your system within 3 seconds.

**CPUFan Warning** This feature prevents the malfunction of the CPU cool-**Speed** ing fan. When CPU cooling fan speed is lower than value you select in this field, the BIOS will send out sequence of beeps or send out a warning message "Your CPU FAN speed is too low".

Shutdown For CPUFan This feature prevents your CPU from damage by over heat, but "Shutdown For CPUFan" is different from "Shutdown For Temperature" in that BIOS detects CPU cooling fan speed in spite of CPU Temperature being detected in this field. When CPU FAN speed is lower than the value that you select in this field, the BIOS will shutdown your system within 3 seconds.

Warning!!! Enabling feature "Shutdown For CPUFan" without CPU cooling fan connecting to onboard fan connector FAN1, your system will not be able to boot.

Current CPU Temp. Shows current CPU temperature.

**Current System Temp.** Shows current system temperature.

Current CPUFAN1 Shows current CPUFAN1 speed. The fan must pro-Speed vide rotary pulse. (Normally this type of fan has a

three-wire connector)

Current CPUFAN2 Shows current CPUFAN2 speed. The fan must pro-**Speed** vide rotary pulse. (Normally this type of fan has a three-wire connector)

| Vcore/VDD/3.3V/5V/ | Shows actual voltage value of power supply. |
|--------------------|---------------------------------------------|
| 12V                |                                             |

• Press <ESC> to return to the Main Menu when you finish setting up all items.

### 4-6-8 FREQUENCY/VOLTAGE CONTROL

Run the "FREQUENCY/VOLTAGE CONTROL" as follows:

1. Choose "FREQUENCY/VOLTAGE CONTROL" from the Main Menu and a list of option will appear:

CMOS Setup Utility - Copyright (C) 1984-2001 Award Software Frequency Control

| Redstorm Overclocking Tech                                                                  | Press Enter                               | Item Help  |  |
|---------------------------------------------------------------------------------------------|-------------------------------------------|------------|--|
| Auto Detect DIMM/PCI Clk Spread Spectrum Modulated CPU Host/PCI Clock CPU Voltage Regulator | Enabled<br>Disabled<br>Default<br>Default | Menu Level |  |
|                                                                                             |                                           |            |  |

<sup>†↓→←:</sup>Move Enter:Select +/-/PU/PD:Value F10:Save ESC:Exit F1:General Help F5:Previous Values F6:Fail-Safe Defaults F7:Optimized Defaults

- 2. Use one of the arrow keys to move between options and modify the selected options by using PgUp / PgDn / + / keys.
- <F1>: "Help" gives options available for each item.
- <F5>: Get the previous values. These values are the values with which the user starts the current session.
- <F6>: Load all options with the BIOS default values.
- <F7>: Load all options with the Setup default values.

Redstorm Press <Enter> to start RED STORM

Overclocking OVERCLOCKING TECH. This option offers users an **Tech** easier way to overclocking, and it will increase CPU external clock automatically. When CPU external clock is increased to an unacceptable value. BIOS will restart your system, and then run at acceptable CPU external clock

DIMM/PCI CLK DIMM/PCI Clock.

**Auto Detect** This item allows you to enable/disable to detection of

The choices: Enabled; Disabled.

trum Modulated spectrum modulate.

Spread Spec- This item allows you to enable/disable the spread

The choices: Enabled: Disabled.

**CPU Host/PCI** This item allows you to select CPU/PCI frequency. Clock The choices: Default: 100/33MHz: 103/34MHz: 105/ 35MHz; 112/37MHz; 115/38MHz; 120/40MHz; 124/

41MHz.

CPU Voltage Regulator This item allows users to adjust the CPU Vcore voltage. The instant damage of CPU is due to the wrong Vcore voltage setting, so we highly recommend that user should leave this item to Default setting unless you fully understand it.

 Press <ESC> to return to the Main Menu when you finish setting up all items

### 4-6-9 LOAD OPTIMIZED DEFAULTS

• When you press <Enter> on this item, you will get a confirmation dialog box with a message similar to:

```
" Load Optimized Defaults (Y / N) ? N ^{\prime\prime}
```

"Y" is for "Yes", and "N" is for "No".

• Pressing "Y" loads the BIOS default values that are factor settings for optimal performance of system operations.

### 4-6-10 SET SUPERVISOR / USER PASSWORD

- These two options allow you to set your system passwords. Normally, the supervisor has a higher priority to change the CMOS setup option than the users. The way to set up the passwords for both Supervisor and Users are as follows:
- 1. Choose "Change Password" in the Main Menu and press <Enter>. Then the following message appears:

### "Enter Password : '

- 2. The first time you run this option, enter your password up to 8 characters and press <Enter>. (The screen does not display the entered characters.)
- 3. After you enter the password, the following message appears prompting you to confirm the password:

### "Confirm Password : "

- 4. Enter the same password "exactly" the same as you have just typed to confirm the password and press <Enter>.
- 5. Move the cursor to Save & Exit Setup to save the password.
- If you need to delete the password entered before, choose the Supervisor Password and press <Enter>. It will delete the password that you have entered before.
- Move the cursor to Save & Exit Setup to save the option you have just configured; otherwise the old password will still be there the next time you turn your system on.
- 8. Press <Enter> to exit to the Main Menu.

**NOTE:** If you forget or lose the password, the only way to access the system is to clear the CMOS RAM. All setup informations will be lost and you need to run the BIOS setup program again.

### 4-6-11 SAVE & EXIT SETUP

• SAVE & EXIT SETUP allows you to save all modifications you have specified into the CMOS memory. Highlight this option on the Main Menu and the following message appears:

"SAVE to CMOS and EXIT (Y/N) ? Y "

"Y" is for "Yes", and "N" is for "No".

• Press <Enter> key to save the configuration changes.

### 4-6-12 EXIT WITHOUT SAVING

• EXIT WITHOUT SAVING option allows you to exit the Setup Utility without saving the modifications that you have specified. Highlight this option on the Main Menu and the following message appears:

"Quit Without Saving (Y/N) ? N "

"Y" is for "Yes", and "N" is for "No".

You may change the prompt to "Y" and press <Enter> key to leave this
option.

## **APPENDICES**

THIS CHAPTER CONTAINS THE FOLLOWING TOPICS:

APPENDICES-1 TECHNICAL TERMS INTRODUCTION
APPENDICES-2 IDENTIFYING BIOS VERSION/ BIOS
PART NUMBER
APPENDICES-3 IDENTIFYING MAINBOARD MODEL
NUMBER

## **APPENDICES-1 TECHNICAL TERMS INTRODUCTION**

| Technical Terms Introduction |                                         |  |
|------------------------------|-----------------------------------------|--|
| <b>Tech Term</b>             | Meaning                                 |  |
| AGP                          | Accelerated Graphic Port                |  |
| AMR                          | Audio Modem Riser                       |  |
| ACR                          | Advanced Communication Riser            |  |
| CPU                          | Central Processing Unit                 |  |
| CMOS                         | Complementary Metal Oxide Semiconductor |  |
| CRIMM                        | Continuity RIMM                         |  |
| CNR                          | Communication and Networking Riser      |  |
| DMA                          | Direct Memory Access                    |  |
| DMI                          | Desktop Management Interface            |  |
| DIMM                         | Dual Inline Memory Module               |  |
| DRAM                         | Dynamic Random Access Memory            |  |
| DDR                          | Double Data Rate                        |  |
| ECP                          | Extended Capabilities Port              |  |
| ESCE                         | Extended System Configuration Data      |  |
| ECC                          | Error Check and Correct                 |  |
| EPP                          | Enhanced Parallel Port                  |  |
| FDD                          | Floppy Disk Device                      |  |
| IDE                          | Integrated Dual Channel Enhanced        |  |
| IRQ                          | Interrupt ReQuest                       |  |
| I/O                          | Input/Output                            |  |
| LAN                          | Local Area Network                      |  |
| LBA                          | Logical Block Addressing                |  |
| LED                          | Light Emitting Diode                    |  |
| MHz                          | Megahertz                               |  |
| PNP                          | Plug & Play                             |  |
| USB                          | Universal Serial Bus                    |  |
| VCM                          | Virtual Channel Memory                  |  |

# APPENDICES-2 IDENTIFYING BIOS VERSION AND BIOS PART NUMBER

When you boot up your computer, you may see a screen which tells your computer is phoenixnet<sup>™</sup> enabled, please see the example below.

When the main screen Figure 1 shows up, press "Tab" key to display BIOS information (Figure 2).

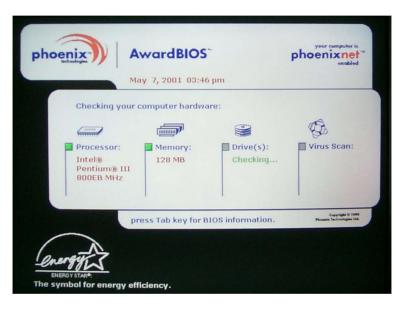

Figure 1 - Phoenixnet screen

Figure 2 shown below displays the BIOS version and BIOS part number identification.

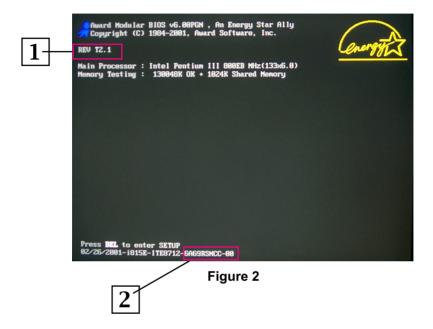

- 1. BIOS VERSION example: REV T2.1
- 2. BIOS ID STRING example: 6A69RSNCC

# APPENDICES-3 IDENTIFYING MAINBOARD \ MODEL NUMBER

Usually the mainboard model number is labeled on the side of ISA slot or PCI slot, please see the picture shown below:

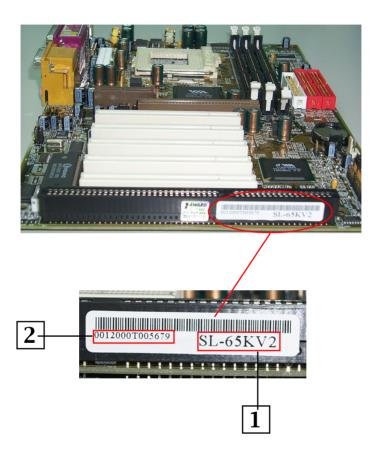

- 1. MAINBOARD MODEL NUMBER example: SL-65KV2
- 2. MAINBOARD SERIAL NUMBER example: 0012000T005679

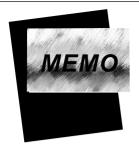

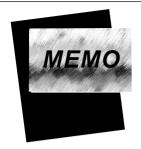